### **Delegations on MyHR**

Managers can delegate their holiday request authorisations, sickness management responsibilities, timesheets management responsibilities and authorisation and planners to another individual, such as a team member or a manager at the next level. Delegations can be open ended with no restrictions, for each occasion the manager is on annual leave, or for a fixed period.

### **What information can I delegate?**

There are currently 6 types of delegations that can be set up:

- 1) Holiday Request Authorisations accepting or rejecting leave
- 2) Sickness management responsibilities inputting sickness for an employee
- 3) Holiday Request Planner Responsibilities viewing individual planners with holiday entitlement
- 4) Peer Planner Responsibilities viewing individual and group planners
- 5) Timesheets Responsibilities submitting details of hours and making budget code recharges
- 6) Timesheets Authorisation authorising or rejecting timesheets

### **How to view the delegated module(s):**

#### **1) Holiday Request Authorisations**

- Click on 'Delegated Responsibilities/Authorities'
- Under the Authorisations heading, any holiday requests awaiting a reply will be shown (if none, the Authorisation section will be empty) – outstanding holiday requests will also be shown on the MyHR menu page
- Click on the line showing the person's holiday request
- Scroll to the bottom of the planner screen to view the request form
- Review the details and click on either Authorise or Reject to respond – if rejecting, please input a reason

### **2) Sickness management responsibilities**

Click on 'Delegated Responsibilities/Authorities'

- Under the Responsibilities heading, click on Sickness **Notifications**
- Click on the person's name to view their sickness summary
- Scroll to the bottom of the sickness summary screen and click [Notify Sickness] if you would like to input an occasion of sickness

### **3) Holiday Request Planner Responsibilities**

- Click on 'Delegated Responsibilities/Authorities'
- Under the Responsibilities heading, click on Holiday Request
- Click on the person's name to view their planner, which includes their entitlement

### **4) Peer Planner Responsibilities**

- Click on 'Delegated Responsibilities/Authorities'
- Under the Responsibilities heading, click Peer Planner **5) Timesheets Authorisations**
- Click on 'Delegated Responsibilities/Authorities'
- Under the Authorisations heading, click on an employee's timesheet to open it to authorise or reject

### **6) Timesheets Responsibilities**

- Click on 'Delegated Responsibilities/Authorities'
- Under the Responsibilities heading, click on Timesheets
- To view an individual person's planner, click on person's name
- To view the group planner, click on Select All this will show a planner for either the manager's direct reports or whole team (depending on which option has been delegated), including sickness

## **Setting up a delegation rule**

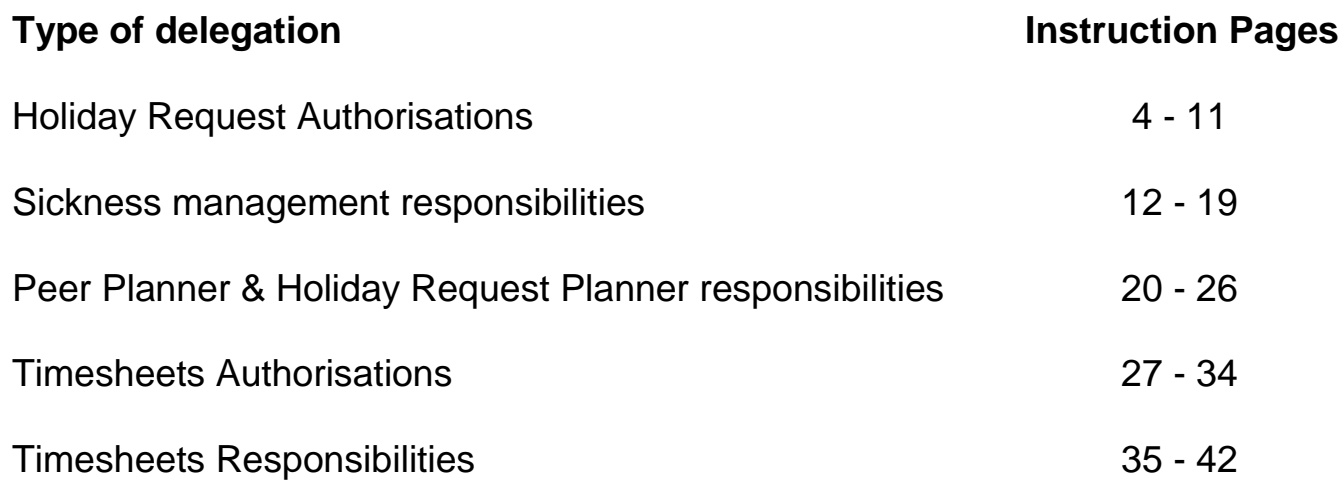

### **1) Holiday Request Authorisations**

1. From the main menu, click on either: a) Delegation or b) Manager View then module of Delegation of authority/responsibility:

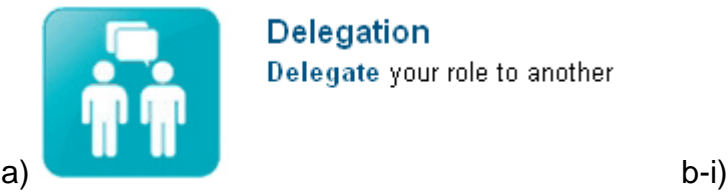

**Delegation** Delegate your role to another

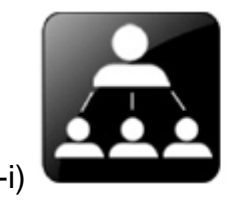

**Manager View** Click to manage your team

b-ii)

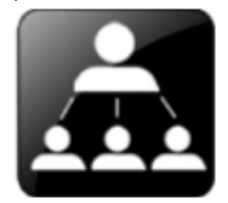

#### **Manager Summary**

The team below are a list of staff that should report to you. If you feel that this is incorrect or there is missing data then please contact the HR Systems team on hr-systems@qmul.ac.uk

How To Reject Leave (Manager) Movie Tour FAQ's

Checking the box next to a persons name enables you to select a module from the list to the right, such as sickness notifications.

Please note that all leave requests that come to you for authorisation will be escalated after 10 days of inactivity to your next manager in the chain.

#### Authorisations: 0

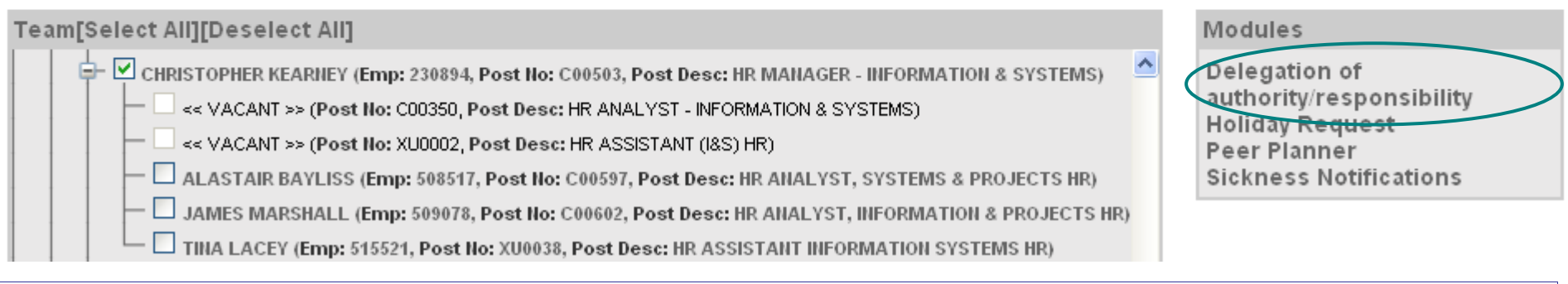

Note: If a holiday request authorisation delegation is not set up, pending authorisations will be escalated after 10 days.

 $\frac{1}{2}$ 

### 2. Select [ Add New ]:

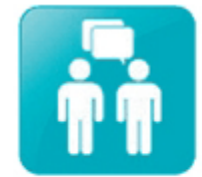

### Delegation of authority/responsibility

The delegation of authority and responsibility module enables line managers to delegate responsibilities and authorisations to another individual. This is typically a member of your team, or your manager at the next level. For example, a line manager may be going on holiday and wants to delegate all holiday authorisations to employee A while they are away.

#### Delegation

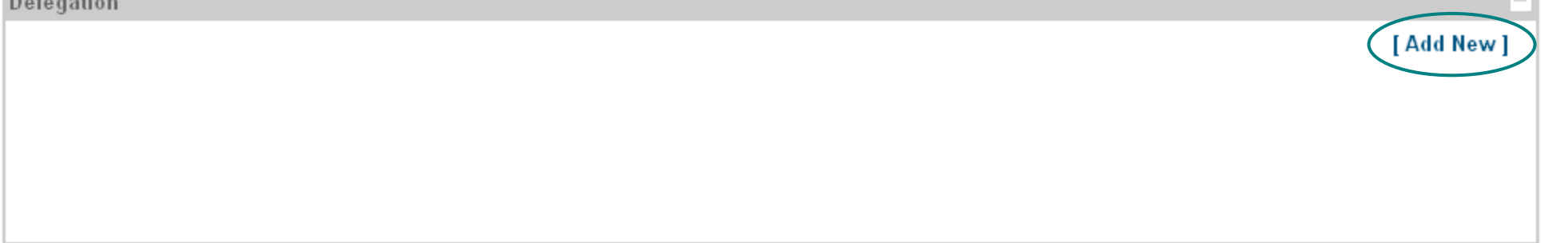

#### 3. Complete the delegation form:

#### a) Select Authorisation

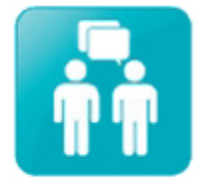

#### Delegation of authority/responsibility

The delegation of authority and responsibility module enables line managers to delegate responsibilities and authorisations to another individual. This is typically a member of your team, or your manager at the next level. For example, a line manager may be going on holiday and wants to delegate all holiday authorisations to employee A while they are away.

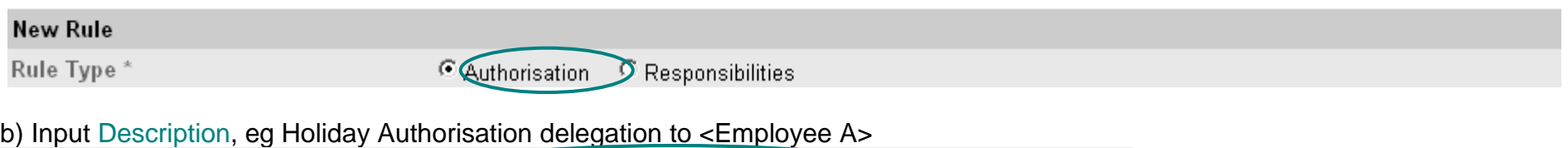

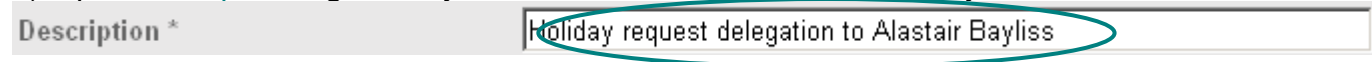

# c) In Delegate To, click [ Search ] in order to specify person to be delegated to:<br>Delegate To \* **Search** ]

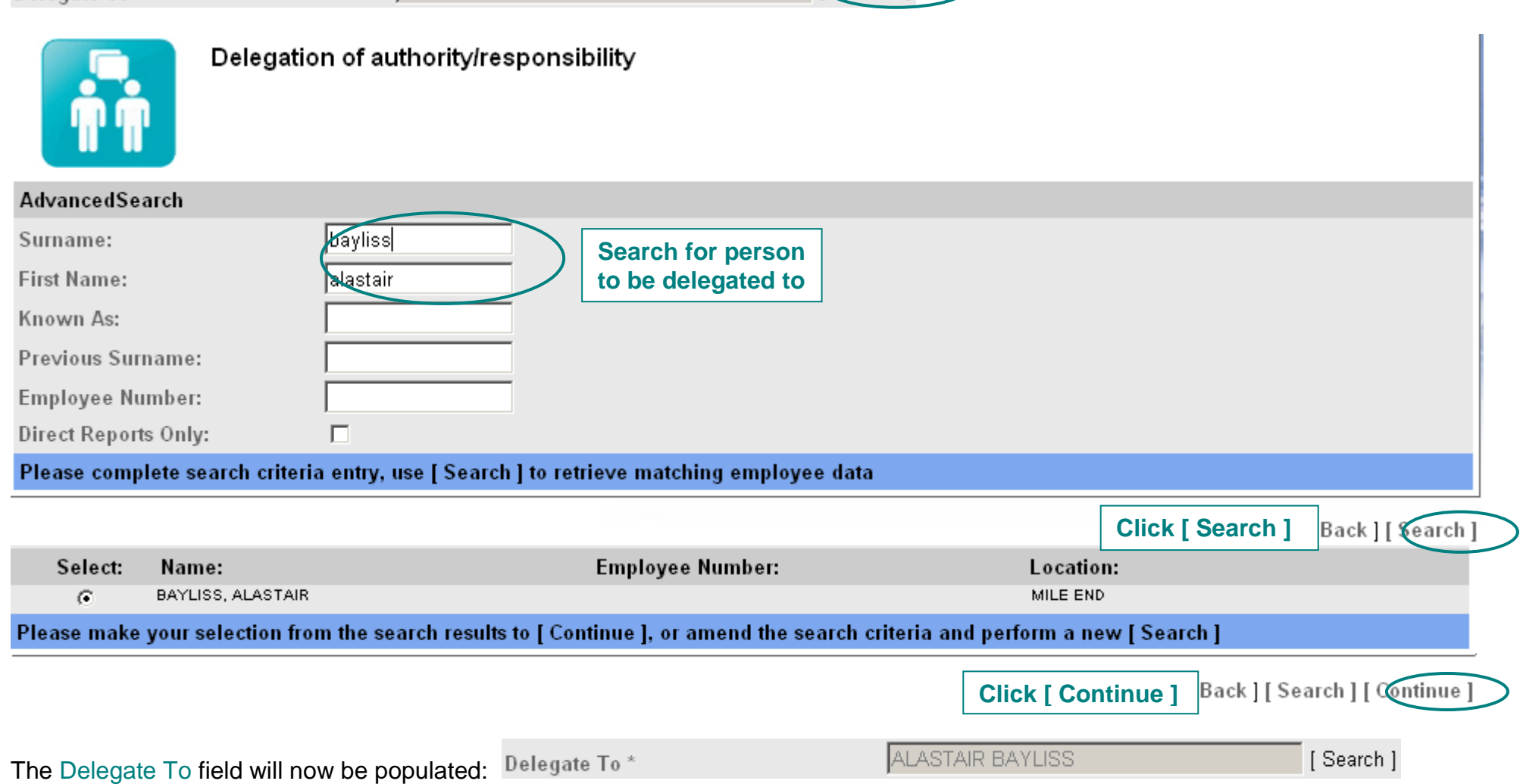

d) In Delegate For, click [ Select ] in order to specify persons you wish to delegate the leave requests for:

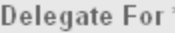

Select the appropriate Option then click [ Continue ]:

- i. People Individually select this option if you wish to tick individuals to delegate leave requests for and do not wish to include everyone in the delegation; **this list will need to be manually updated when staff leave and new staff start**
- ii. Direct Reports select this option if you wish to delegate leave requests for the line manager's direct reports only; this list will be automatically updated
- iii. Whole Team select this option if you wish to delegate leave request for the line manager's whole team (this will include all line managers that report to you and their teams, including other line managers); this list will be automatically updated

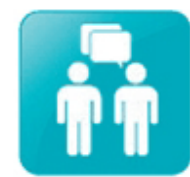

Delegation of authority/responsibility

MYHR ADMINISTRATOR > CHIEF ADMINISTRATIVE OFFICER > HEAD OF HR OPERATIONS HR > HR MANAGER - INFORMATION & SYSTEMS

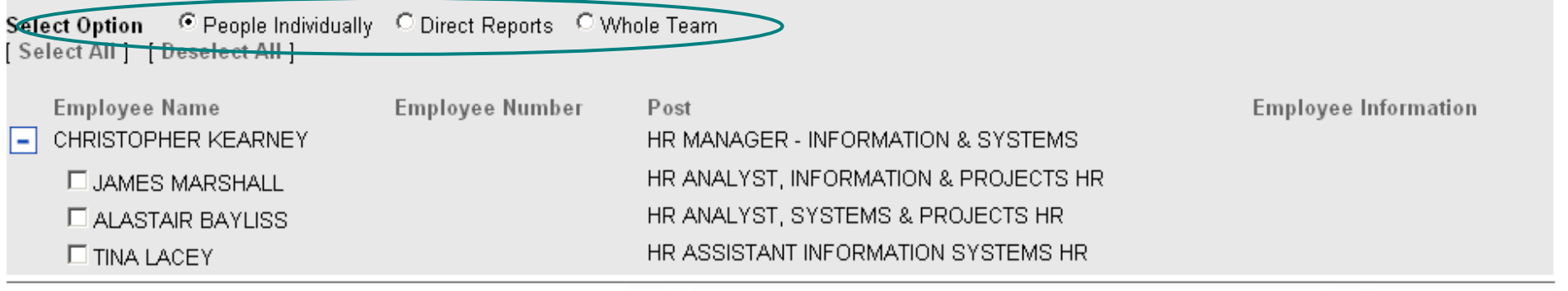

**Back | Continue** 

 $[Gelect]$ 

NB: If you select the option of People Individually, you will need to tick the boxes for the individuals that you wish to delegate.

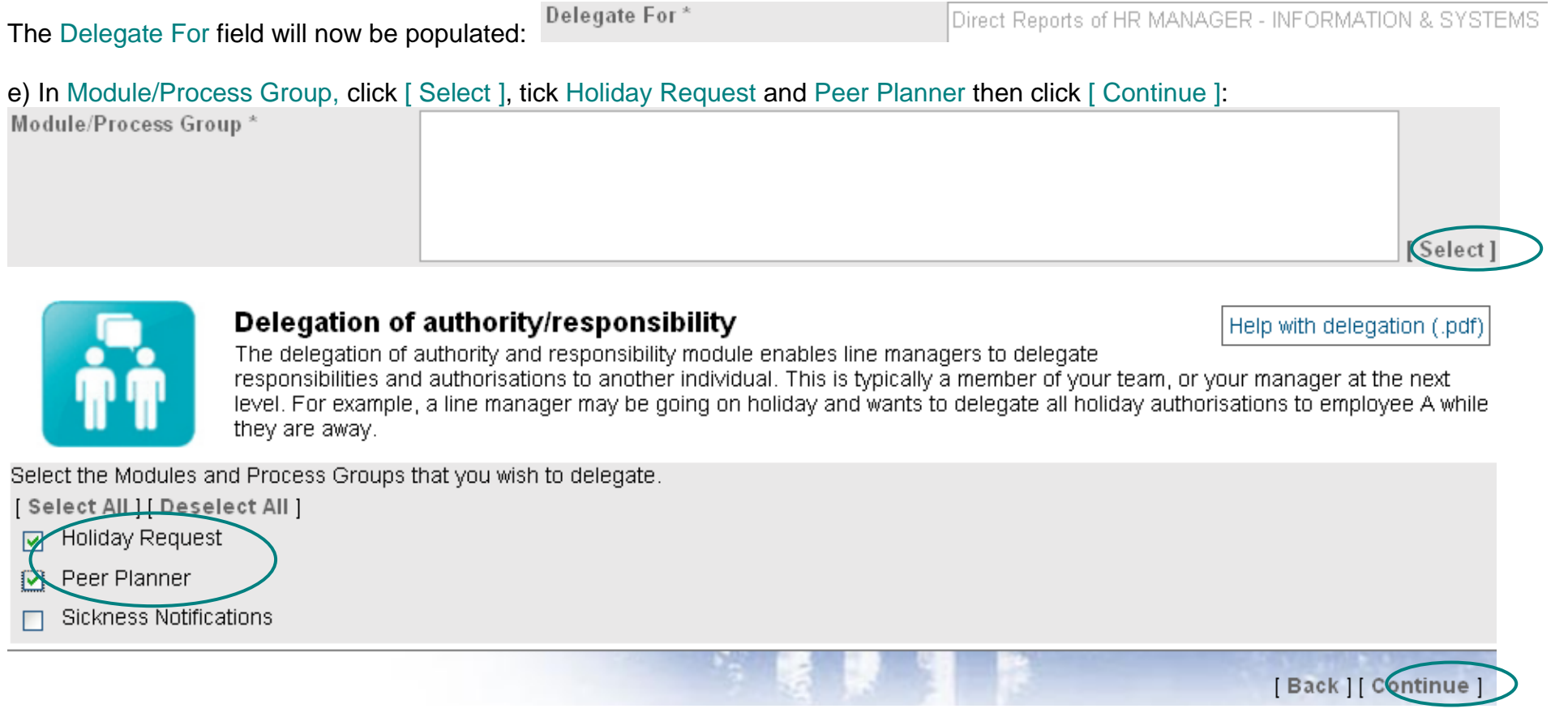

By ticking Peer Planner, the person who you have delegated to will be able to view an individual's planner when a leave request from them is pending but not when it has been approved.

If you would like the person who you have delegated to to see the planner the rest of the time (ie not just when a leave request is pending), you will need to delegate the responsibility of the Holiday Request planner as well. (See instructions for Peer Planner & Holiday Request Planner responsibilities from page 17.)

Module/Process Group\*

Holiday Request Peer Planner

The Module/Process Group field will now be populated:

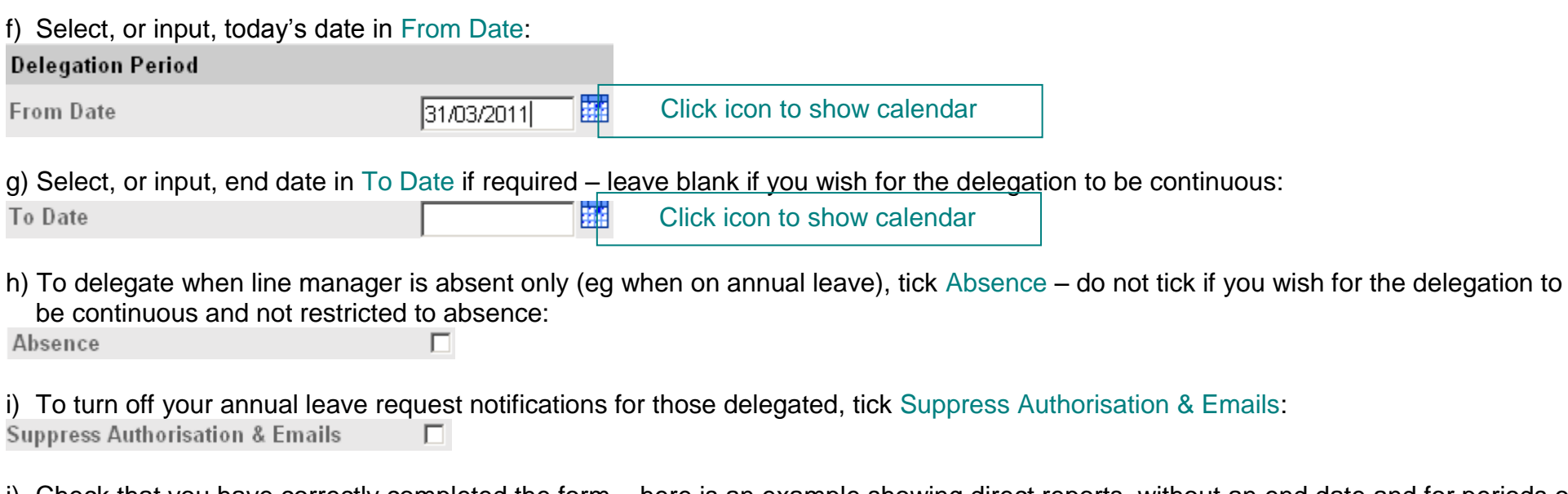

j) Check that you have correctly completed the form – here is an example showing direct reports, without an end date and for periods of absence only:

П

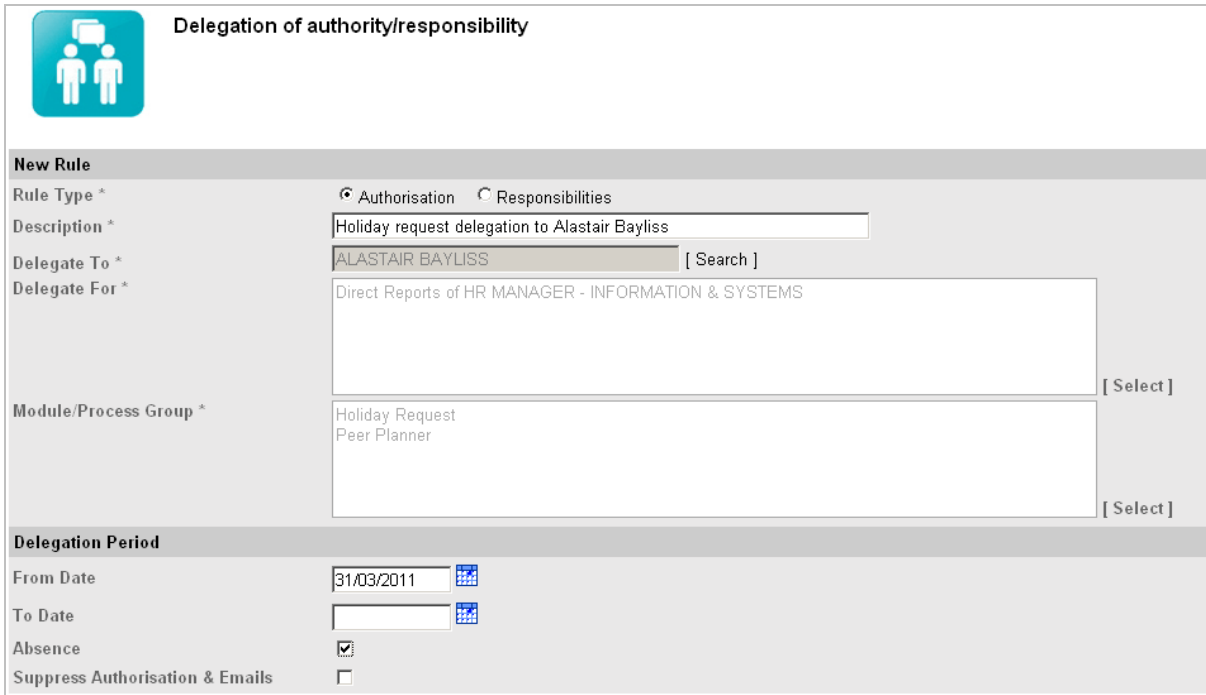

k) To finish click [ Save ]. You will receive a confirmation message:

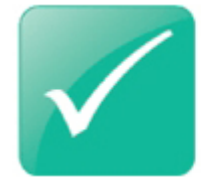

### **Confirmation Message**

Successfully created your delegation record

l) You will then be returned to the Delegation screen, which lists the delegation rules:

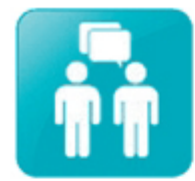

#### Delegation of authority/responsibility

The delegation of authority and responsibility module enables line managers to delegate responsibilities and authorisations to another individual. This is typically a member of your team, or your manager at the next level. For example, a line manager may be going on holiday and wants to delegate all holiday authorisations to employee A while they are away.

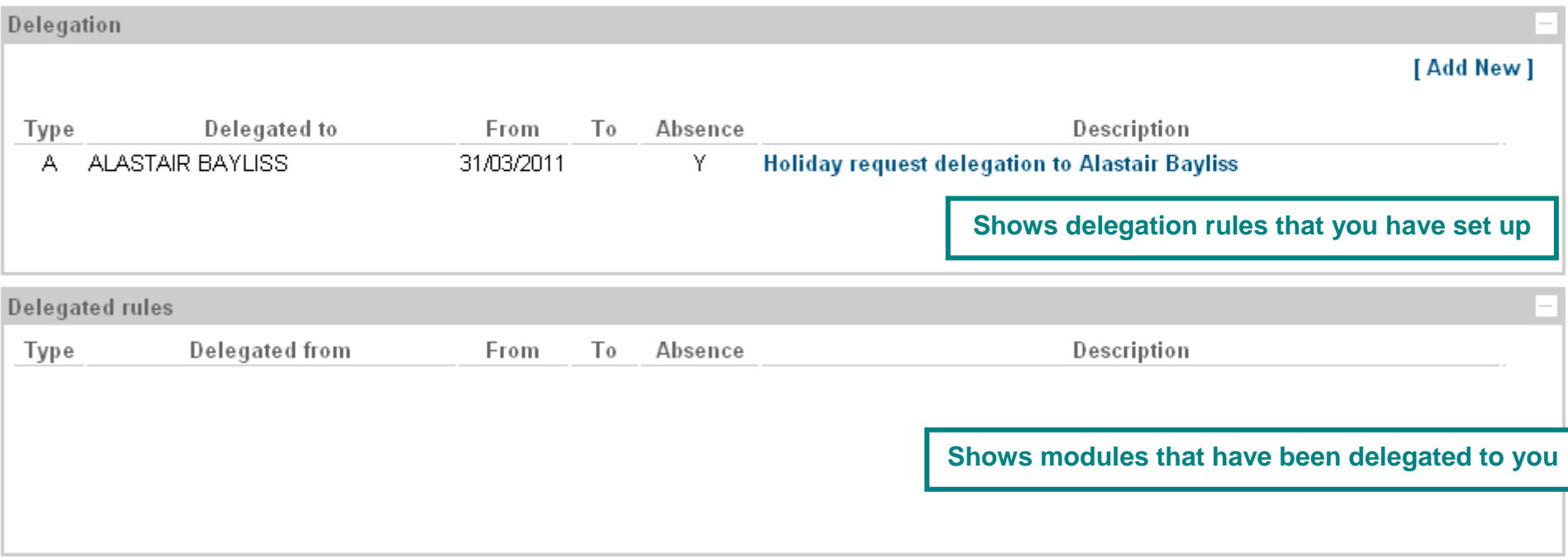

### **2) Sickness management responsibilities**

1. From the main menu, click on either: a) Delegation or b) Manager View then module of Delegation of authority/responsibility:

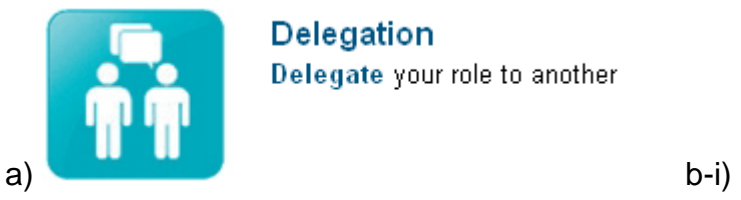

Delegation Delegate your role to another

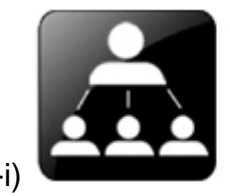

**Manager View** Click to manage your team

b-ii)

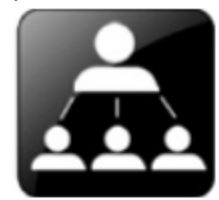

### **Manager Summary**

The team below are a list of staff that should report to you. If you feel that this is incorrect or there is missing data then please contact the HR Systems team on hr-systems@qmul.ac.uk

How To Reject Leave (Manager) Movie Tour FAQ's

Checking the box next to a persons name enables you to select a module from the list to the right, such as sickness notifications.

Please note that all leave requests that come to you for authorisation will be escalated after 10 days of inactivity to your next manager in the chain.

#### Authorisations: 0

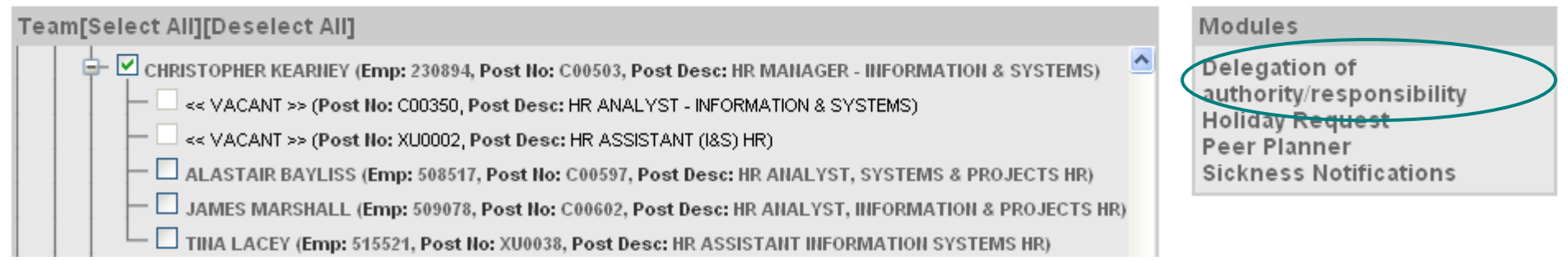

÷

### 2. Select [ Add New ]:

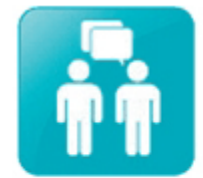

### Delegation of authority/responsibility

The delegation of authority and responsibility module enables line managers to delegate responsibilities and authorisations to another individual. This is typically a member of your team, or your manager at the next level. For example, a line manager may be going on holiday and wants to delegate all holiday authorisations to employee A while they are away.

#### Delegation

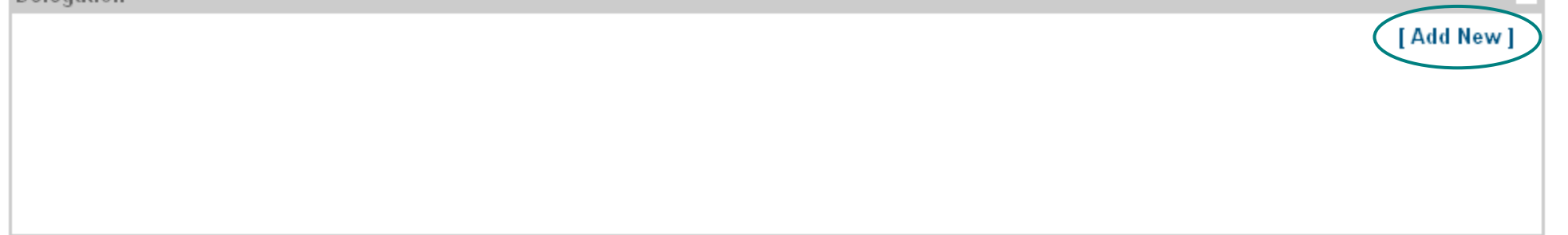

#### 3. Complete the delegation form:

#### a) Select Responsibilities

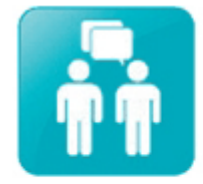

#### Delegation of authority/responsibility

The delegation of authority and responsibility module enables line managers to delegate responsibilities and authorisations to another individual. This is typically a member of your team, or your manager at the next level. For example, a line manager may be going on holiday and wants to delegate all holiday authorisations to employee A while they are away.

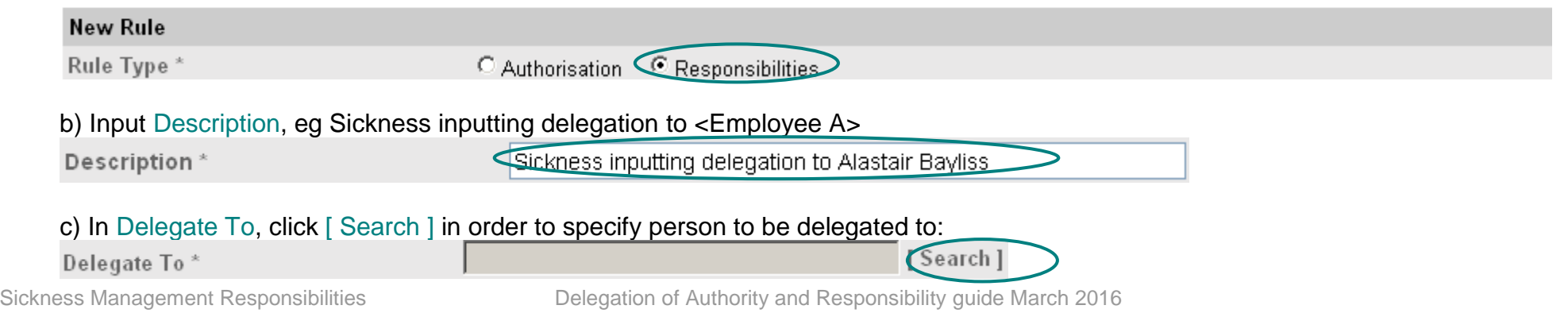

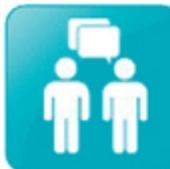

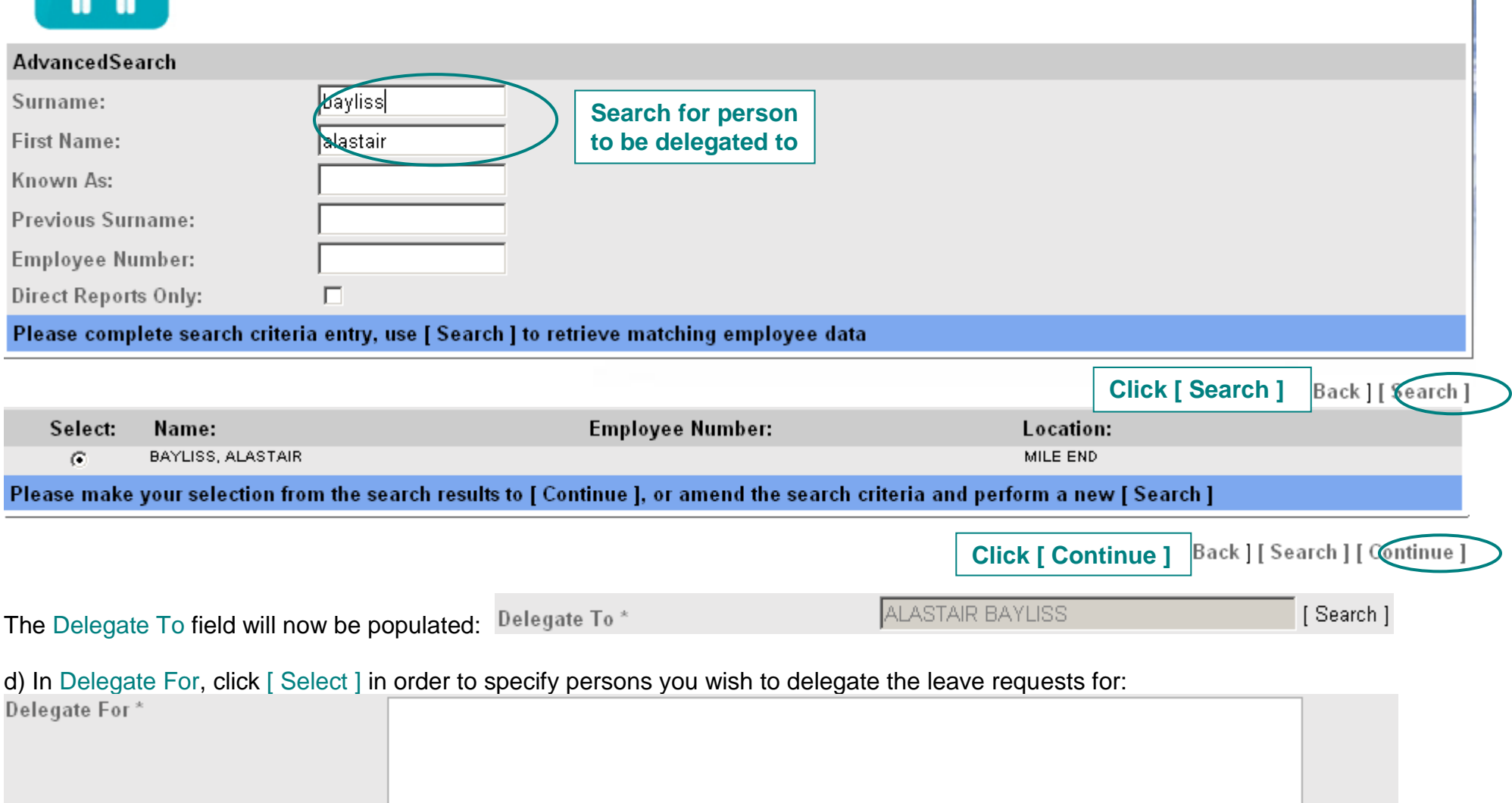

 $[<sub>select</sub>]$ 

Select the appropriate Option then click [ Continue ]:

- i. People Individually select this option if you wish to tick individuals to delegate leave requests for and do not wish to include everyone in the delegation; **this list will need to be manually updated when staff leave and new staff start**
- ii. Direct Reports select this option if you wish to delegate leave requests for the line manager's direct reports only; this list will be automatically updated
- iii. Whole Team select this option if you wish to delegate leave request for the line manager's whole team (this will include all line managers that report to you and their teams, including other line managers); this list will be automatically updated

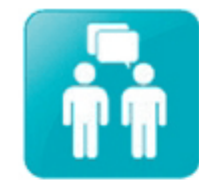

Delegation of authority/responsibility

MYHR ADMINISTRATOR > CHIEF ADMINISTRATIVE OFFICER > HEAD OF HR OPERATIONS HR > HR MANAGER - INFORMATION & SYSTEMS

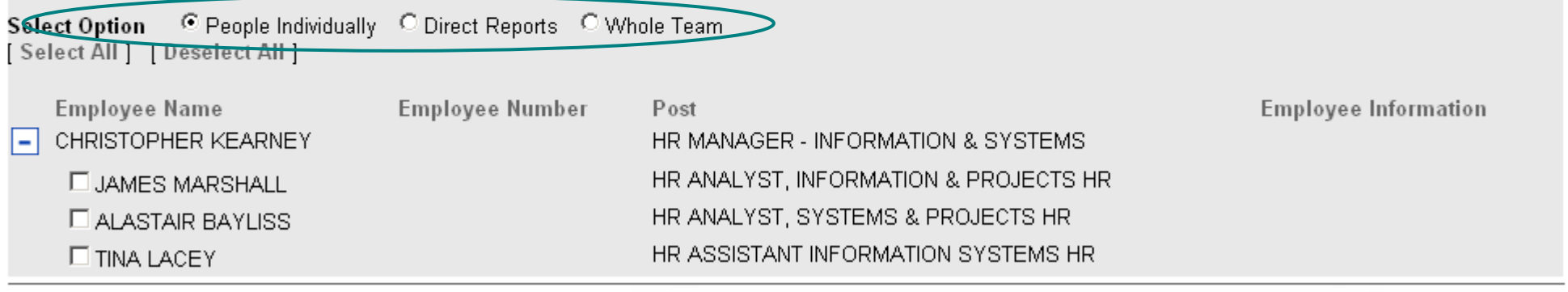

**Back If Continue** 

### NB: If you select the option of People Individually, you will need to tick the boxes for the individuals that you wish to delegate.

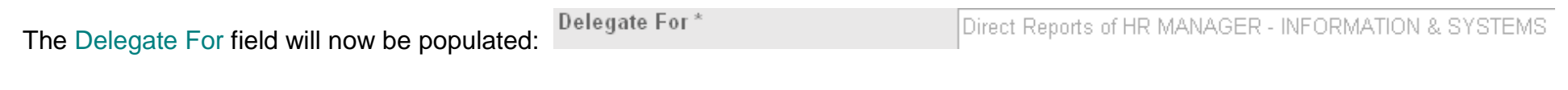

#### e) In Module/Process Group, click [ Select ], tick Sickness Notifications, change from View Only to Submit then click [ Continue ]: Module/Process Group\*

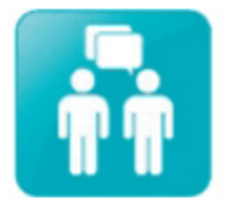

### Delegation of authority/responsibility

Help with delegation (.pdf)

 $[Gelect]$ 

The delegation of authority and responsibility module enables line managers to delegate responsibilities and authorisations to another individual. This is typically a member of your team, or your manager at the next level. For example, a line manager may be going on holiday and wants to delegate all holiday authorisations to employee A while they are away.

Select the Modules and Process Groups that you wish to delegate.

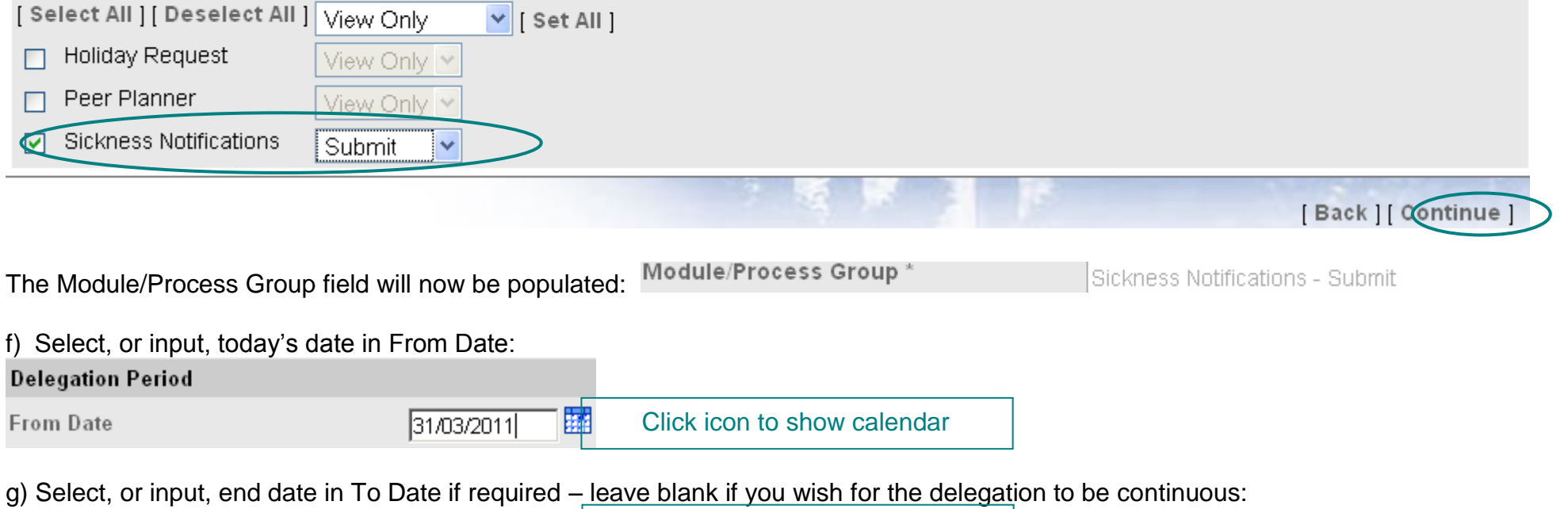

h) To delegate when line manager is absent only (eg when on annual leave), tick Absence – do not tick if you wish for the delegation to be continuous and not restricted to absence:

Absence

i) Check that you have correctly completed the form – here is an example showing direct reports and without an end date:

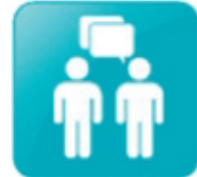

### Delegation of authority/responsibility

г

Help with delegation (.pdf)

The delegation of authority and responsibility module enables line managers to delegate responsibilities and authorisations to another individual. This is typically a member of your team, or your manager at the next level. For example, a line manager may be going on holiday and wants to delegate all holiday authorisations to employee A while they are away.

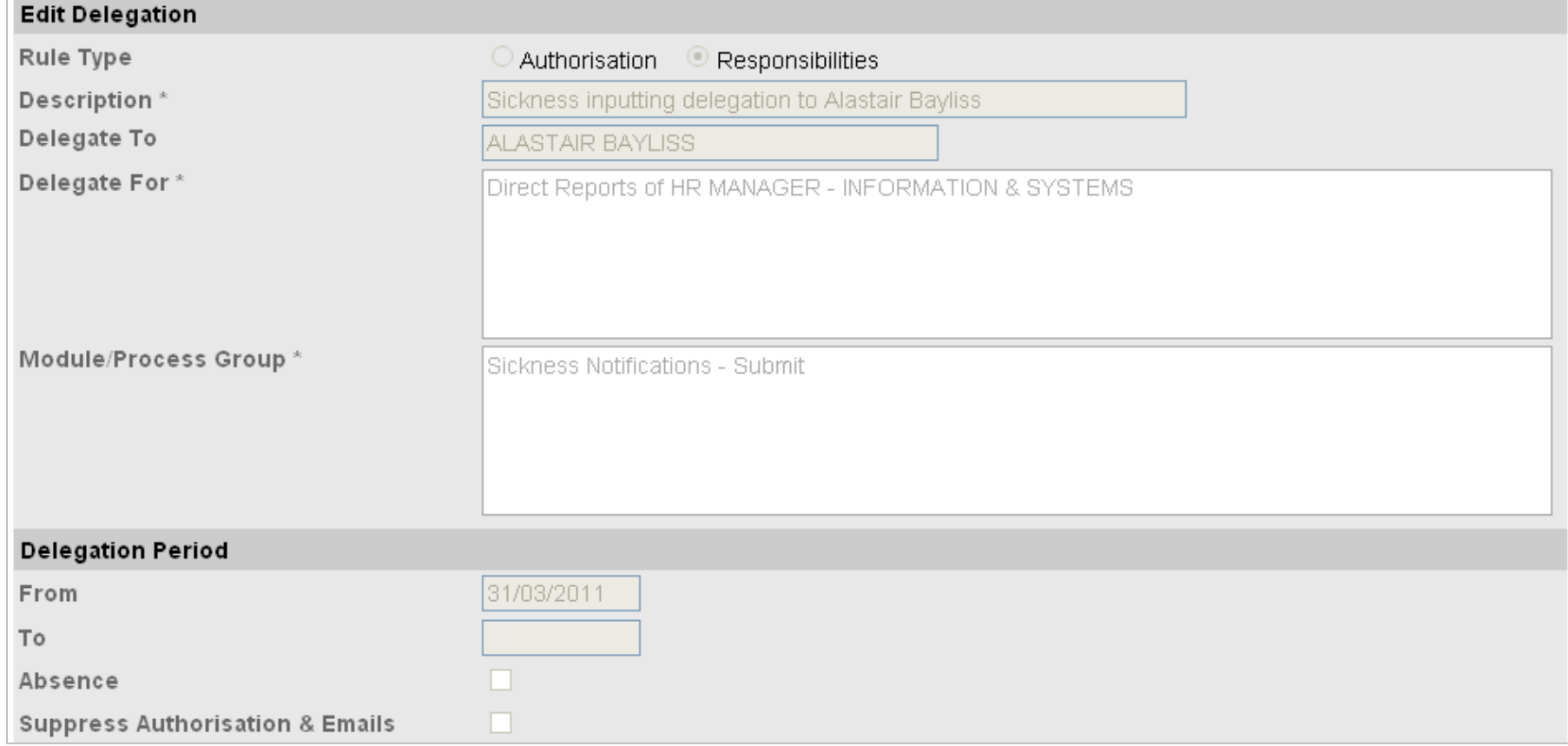

j) To finish click [ Save ]. You will receive a confirmation message:

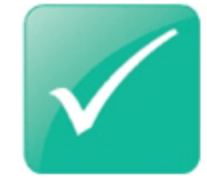

**Confirmation Message** Successfully created your delegation record

k) You will then be returned to the Delegation screen, which lists the delegation rules:

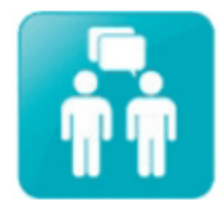

### Delegation of authority/responsibility

Help with delegation (.pdf)

The delegation of authority and responsibility module enables line managers to delegate responsibilities and authorisations to another individual. This is typically a member of your team, or your manager at the next

level. For example, a line manager may be going on holiday and wants to delegate all holiday authorisations to employee A while they are away.

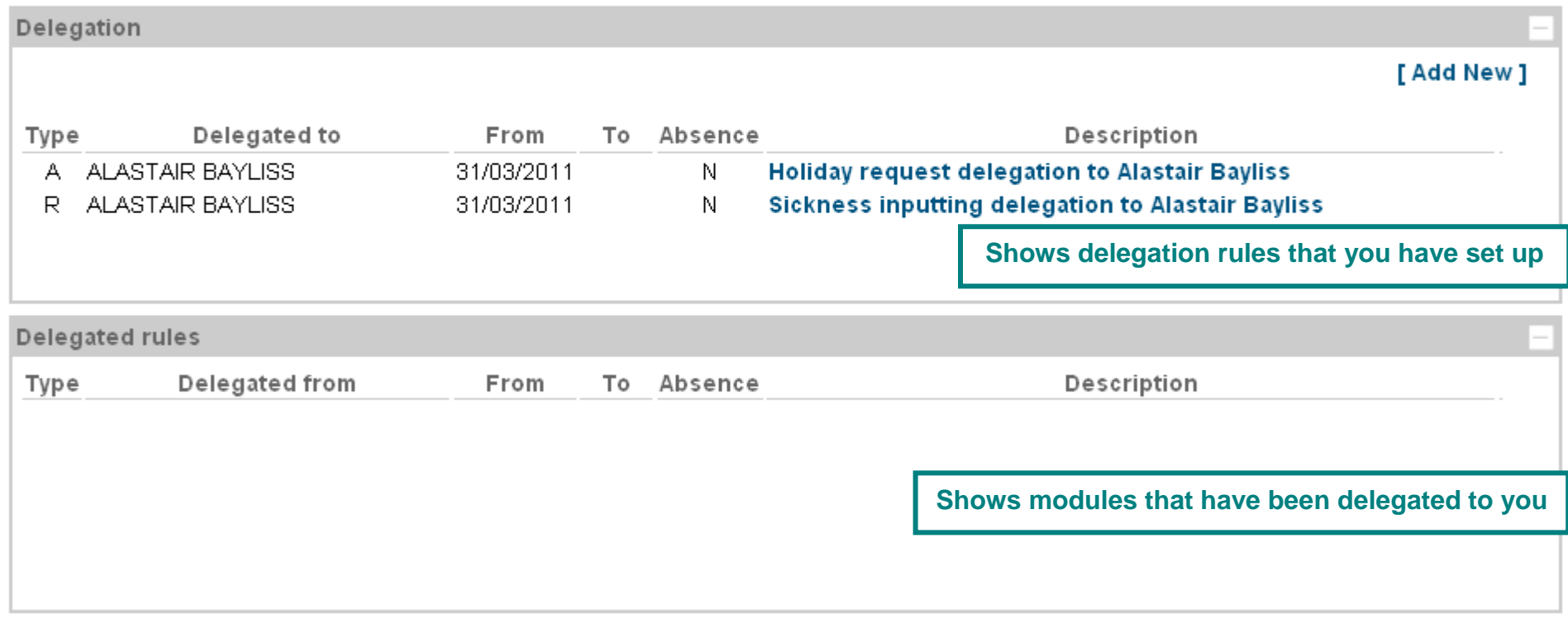

### **3) Peer Planner & Holiday Request Planner responsibilities**

1. From the main menu, click on either: a) Delegation or b) Manager View then module of Delegation of authority/responsibility:

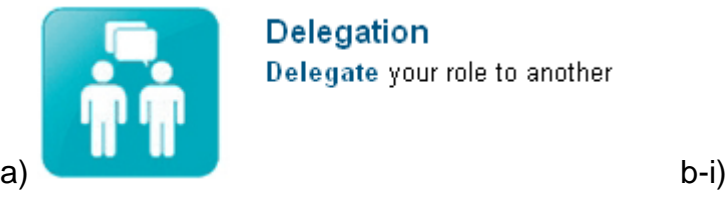

**Delegation** Delegate your role to another

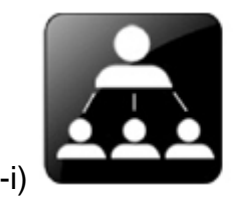

**Manager View** Click to manage your team

b-ii)

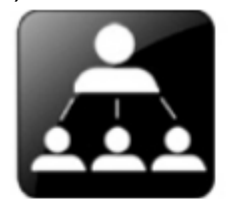

#### **Manager Summary**

The team below are a list of staff that should report to you. If you feel that this is incorrect or there is missing data then please contact the HR Systems team on hr-systems@qmul.ac.uk

How To Reject Leave (Manager) Movie Tour FAQ's

Checking the box next to a persons name enables you to select a module from the list to the right, such as sickness notifications.

Please note that all leave requests that come to you for authorisation will be escalated after 10 days of inactivity to your next manager in the chain.

#### Authorisations: 0

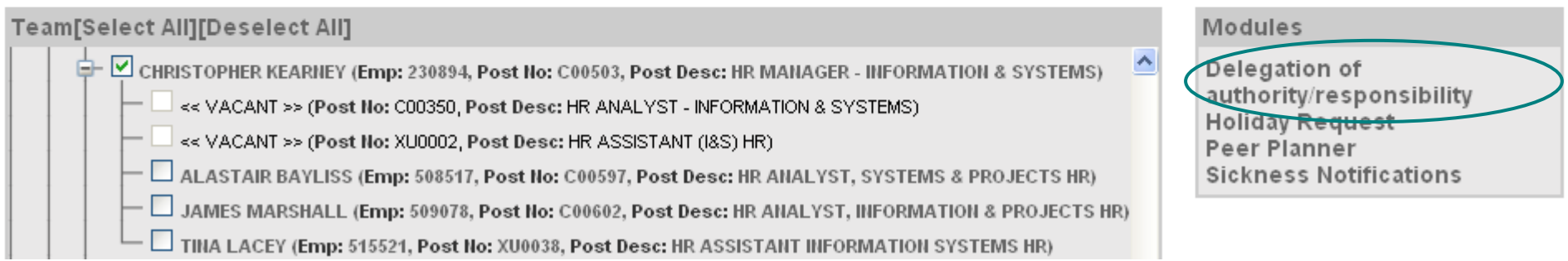

÷

### 2. Select [ Add New ]:

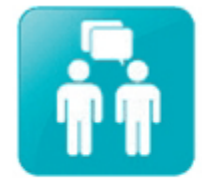

### Delegation of authority/responsibility

The delegation of authority and responsibility module enables line managers to delegate responsibilities and authorisations to another individual. This is typically a member of your team, or your manager at the next level. For example, a line manager may be going on holiday and wants to delegate all holiday authorisations to employee A while they are away.

#### Delegation

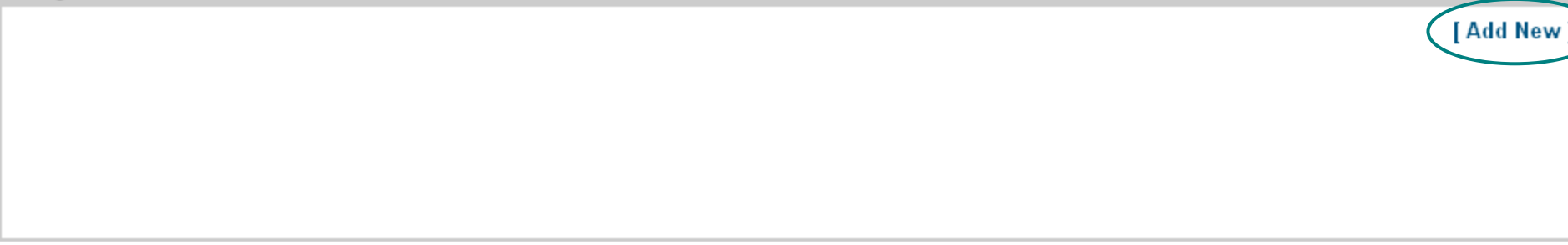

#### 3. Complete the delegation form:

#### a) Select Responsibilities

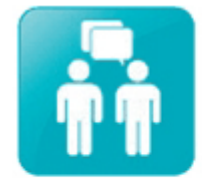

#### Delegation of authority/responsibility

The delegation of authority and responsibility module enables line managers to delegate responsibilities and authorisations to another individual. This is typically a member of your team, or your manager at the next level. For example, a line manager may be going on holiday and wants to delegate all holiday authorisations to employee A while they are away.

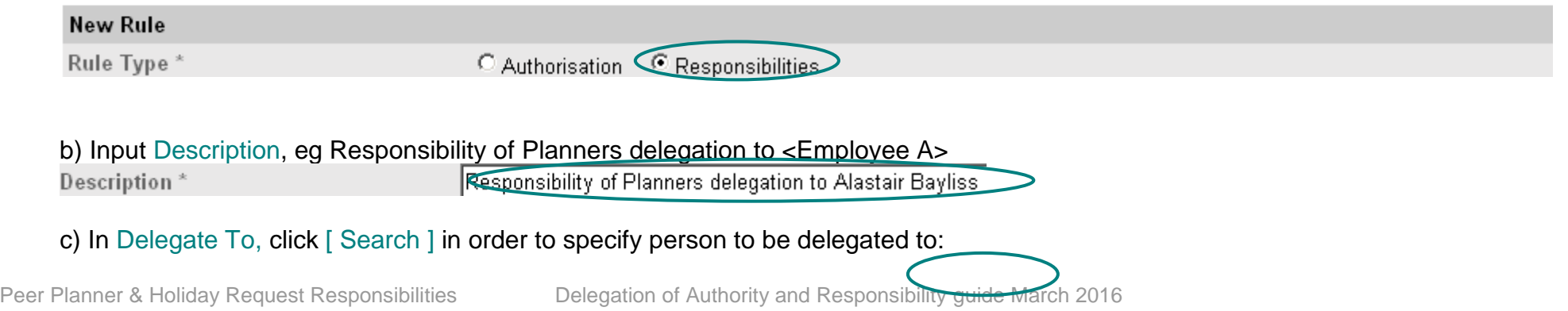

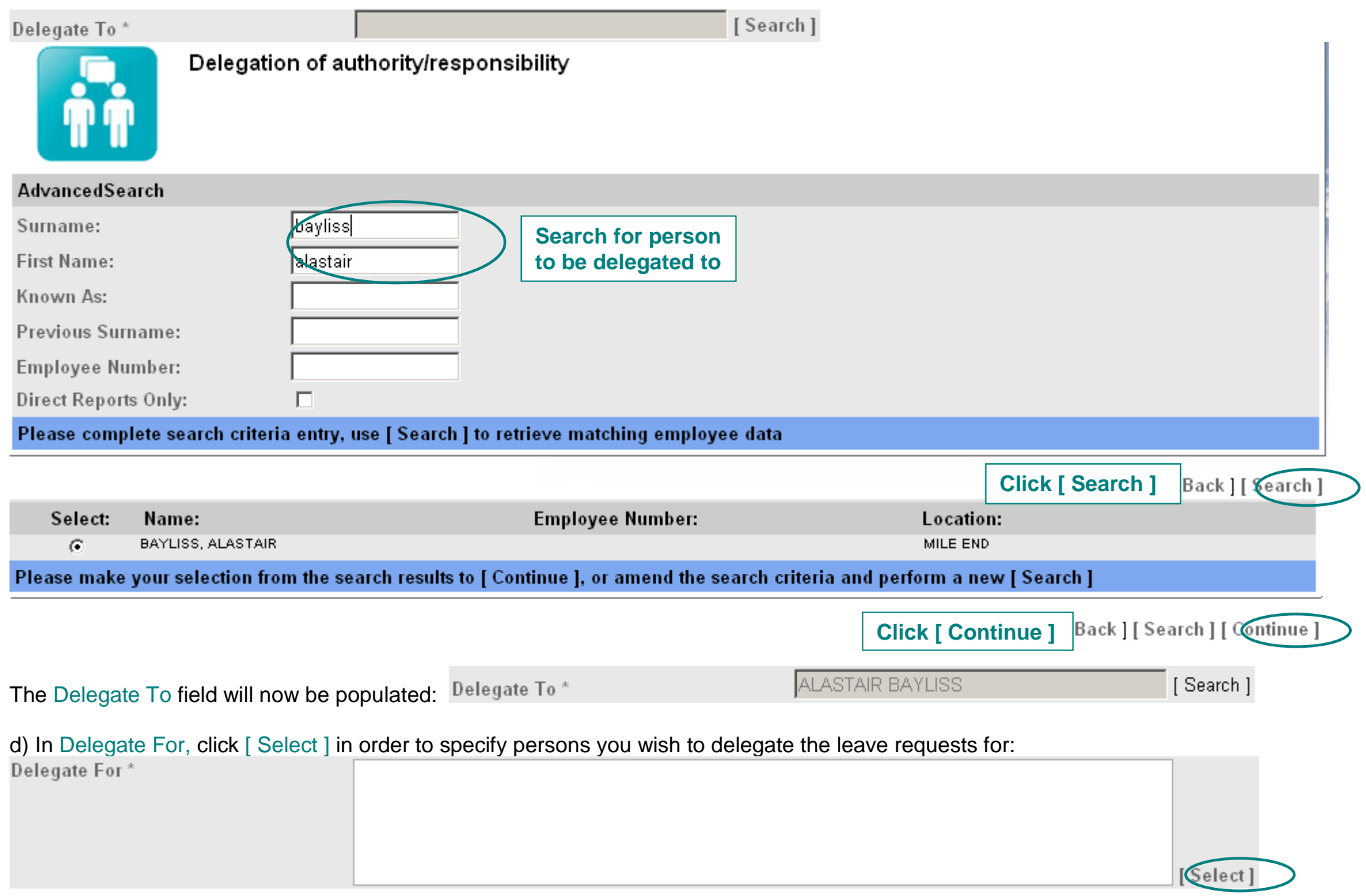

Select the appropriate Option then click [ Continue ]:

- i. People Individually select this option if you wish to tick individuals to delegate leave requests for and do not wish to include everyone in the delegation; **this list will need to be manually updated when staff leave and new staff start**
- ii. Direct Reports select this option if you wish to delegate leave requests for the line manager's direct reports only; this list will be automatically updated
- iii. Whole Team select this option if you wish to delegate leave request for the line manager's whole team (this will include all line managers that report to you and their teams, including other line managers); this list will be automatically updated

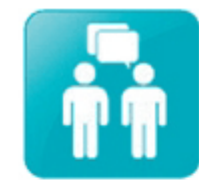

Delegation of authority/responsibility

MYHR ADMINISTRATOR > CHIEF ADMINISTRATIVE OFFICER > HEAD OF HR OPERATIONS HR > HR MANAGER - INFORMATION & SYSTEMS

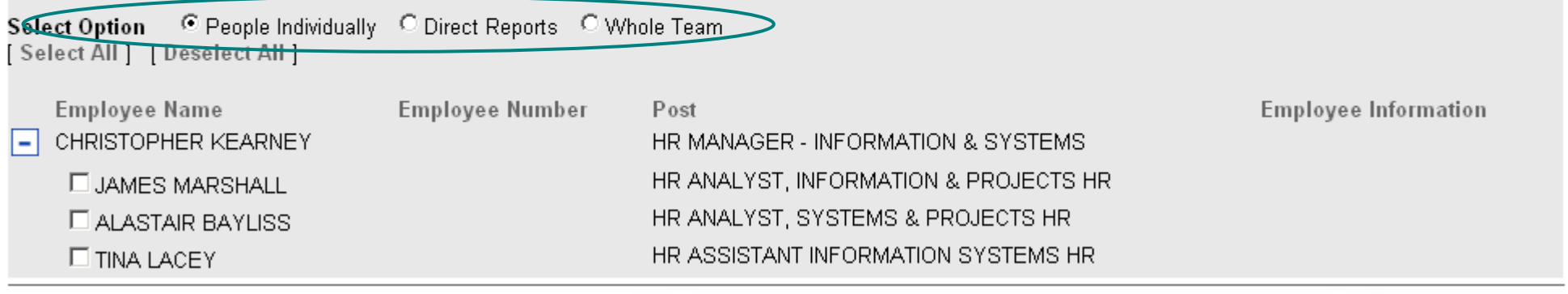

[Back] [ Continue

### NB: If you select the option of People Individually, you will need to tick the boxes for the individuals that you wish to delegate.

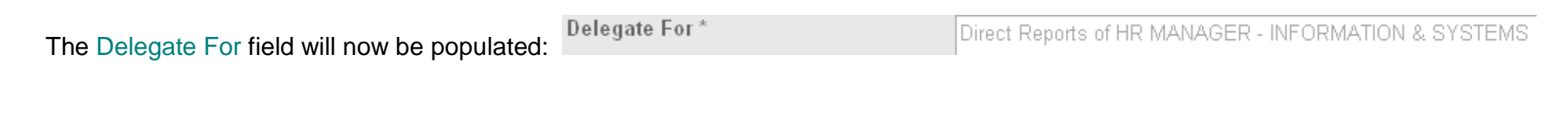

### e) In Module/Process Group, click [ Select ], tick Holiday Request and Peer Planner (with View Only displayed) then click [ Continue ]:

Module/Process Group\*

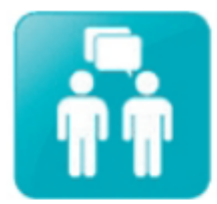

### Delegation of authority/responsibility

Help with delegation (.pdf)

 $[Gelect]$ 

The delegation of authority and responsibility module enables line managers to delegate responsibilities and authorisations to another individual. This is typically a member of your team, or your manager at the next level. For example, a line manager may be going on holiday and wants to delegate all holiday authorisations to employee A while they are away.

Select the Modules and Process Groups that you wish to delegate.

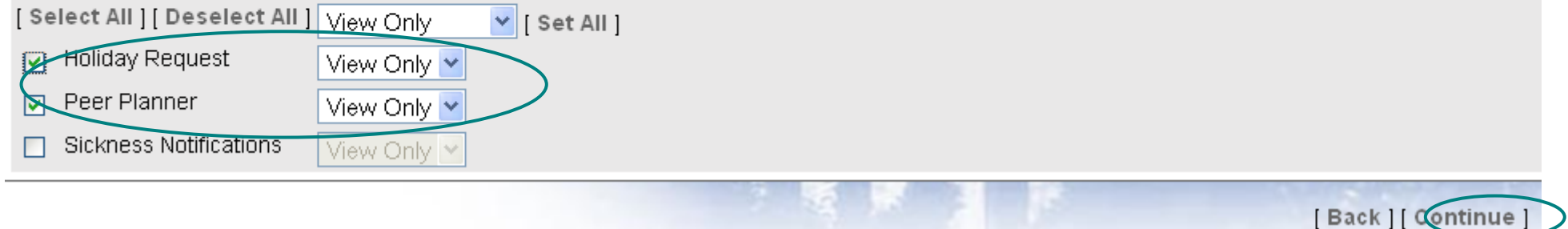

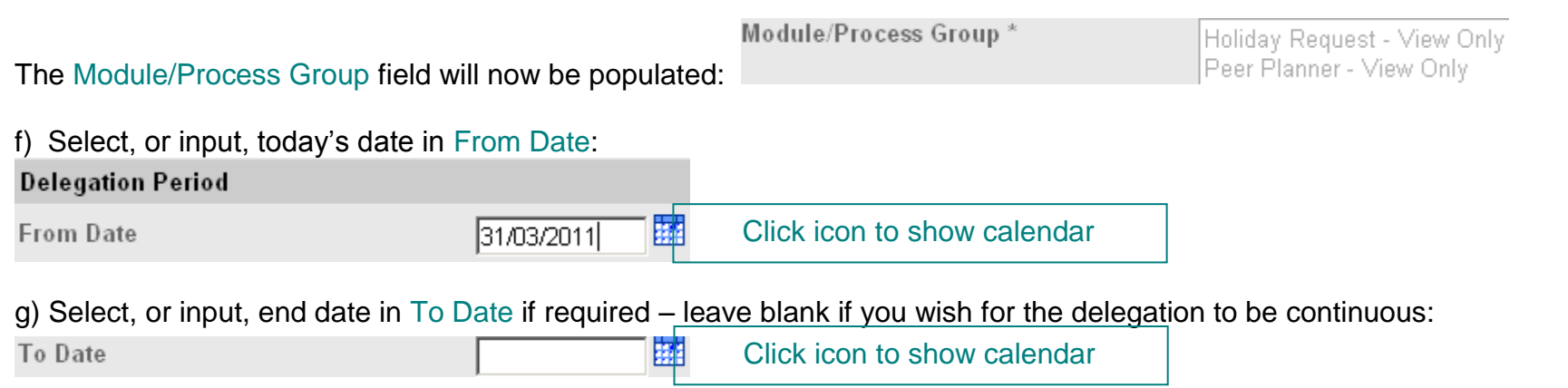

h) To delegate when line manager is absent only (eg when on annual leave), tick Absence – do not tick if you wish for the delegation to be continuous and not restricted to absence:

Absence

i) Check that you have correctly completed the form – here is an example showing direct reports and without an end date:

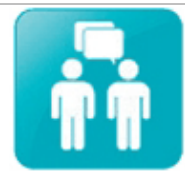

#### Delegation of authority/responsibility

г

The delegation of authority and responsibility module enables line managers to delegate responsibilities and authorisations to another individual. This is typically a member of your team, or your manager at the next level. For example, a line manager may be going on holiday and wants to delegate all holiday authorisations to employee A while they are away.

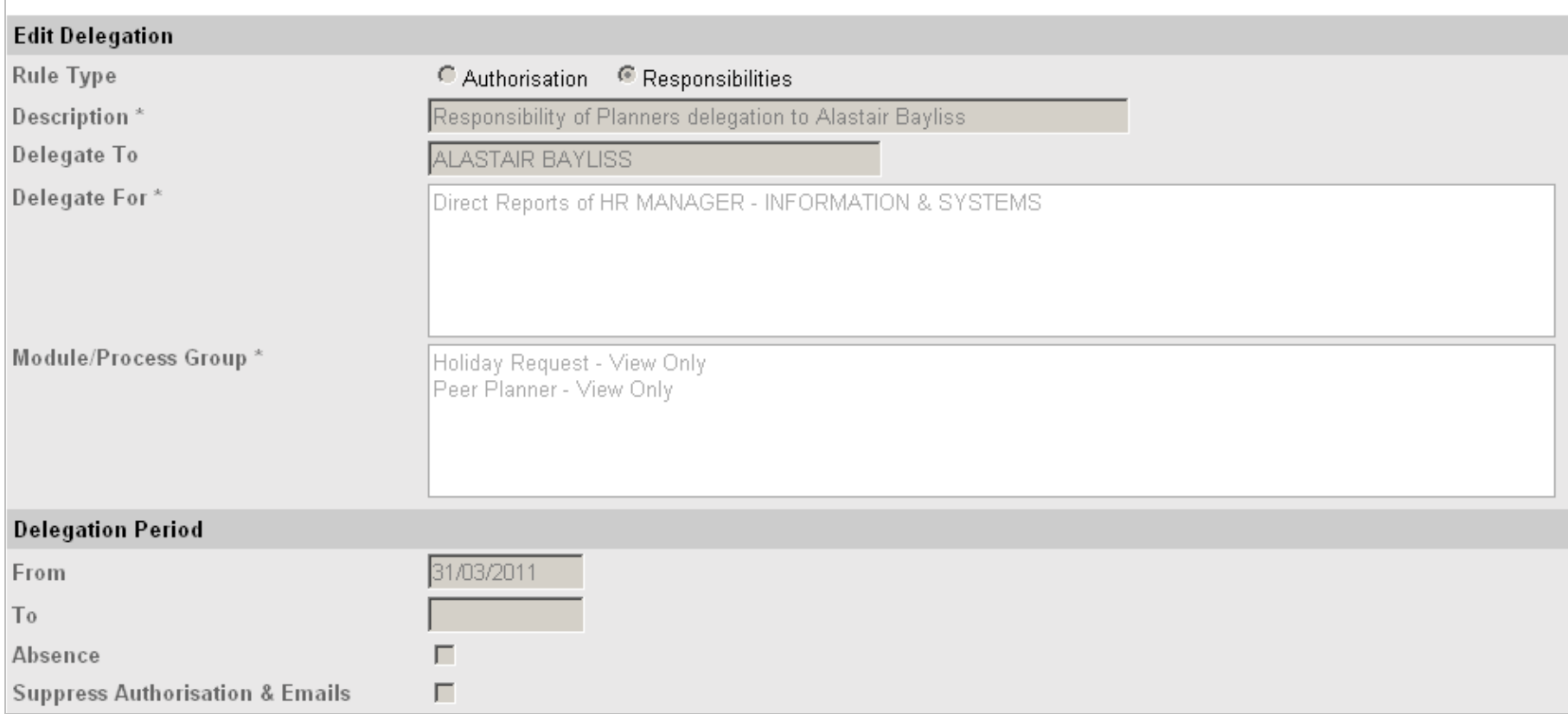

i) To finish click [ Save ]. You will receive a confirmation message:

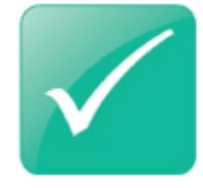

### **Confirmation Message**

Successfully created your delegation record

k) You will then be returned to the Delegation screen, which lists the delegation rules:

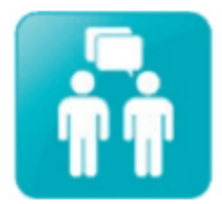

### Delegation of authority/responsibility

Help with delegation (.pdf)

The delegation of authority and responsibility module enables line managers to delegate responsibilities and authorisations to another individual. This is typically a member of your team, or your manager at the next level. For example, a line manager may be going on holiday and wants to delegate all holiday authorisations to employee A while they are away.

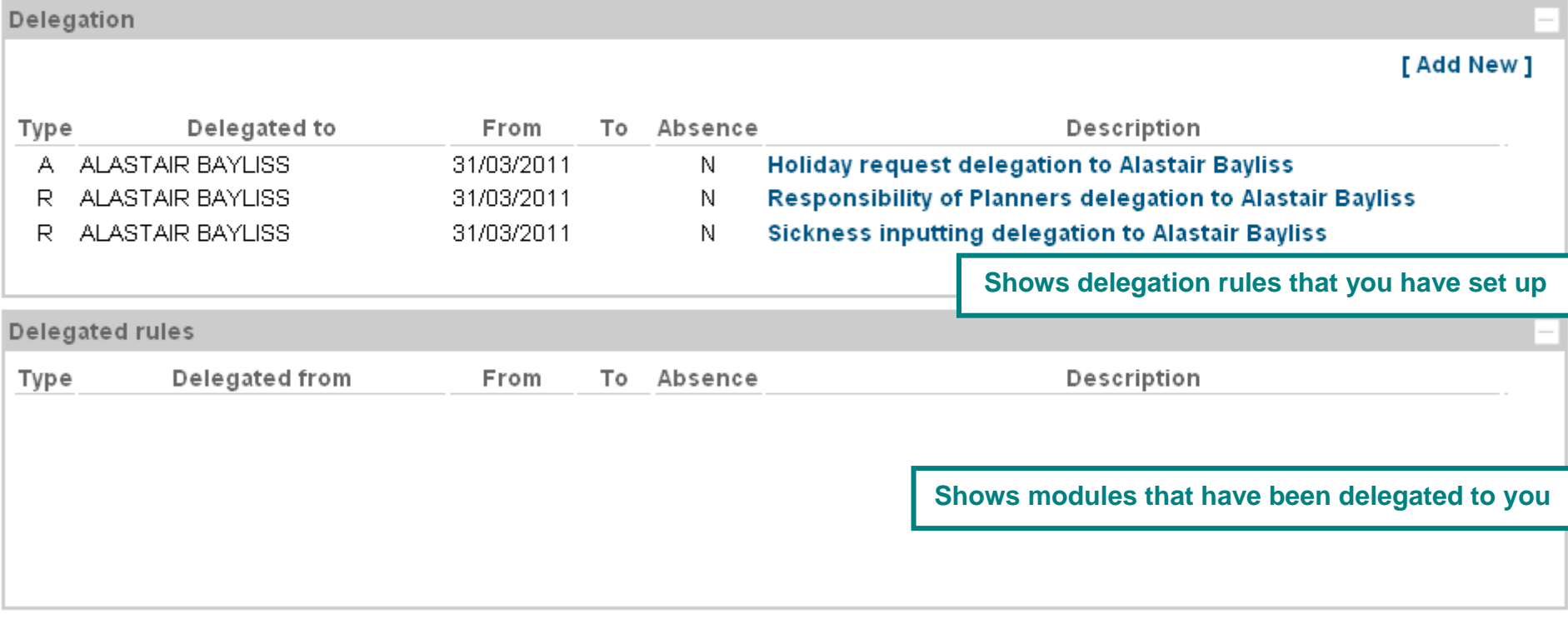

### **4) Timesheets Authorisations**

1. From the main menu, click on either: a) Delegation or b) Manager View then module of Delegation of authority/responsibility:

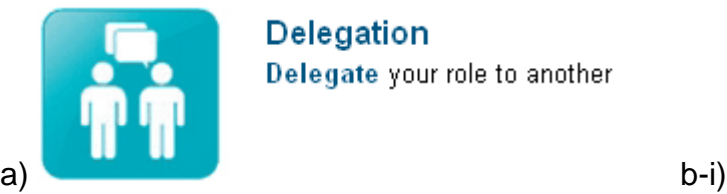

Delegation Delegate your role to another

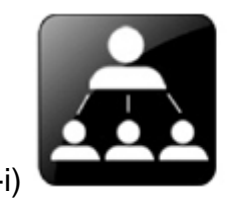

**Manager View** Click to manage your team

b-ii)

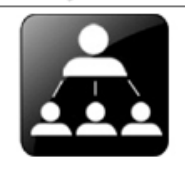

#### **Manager Summary**

- The team below are a list of staff that should report to you. If you feel that this is incorrect or there is missing data then please contact your HR team contact
- Checking the box next to a persons name enables you to select a module from the list to the right, such as sickness notifications.
- Please note that all leave requests that come to you for authorisation will be escalated after 10 days of inactivity to your next manager in the chain.

Data Protection: Logging in to MyHR as a manager can give you access to substantial amounts of personal data such as salaries, sickness records etc. Therefore please ensure you: - Comply with the QMUL Data Protection Policy

- Comply with the Data Protection Act 1998

You can read the guidance presentation here or click here for the full data protection guidelines.

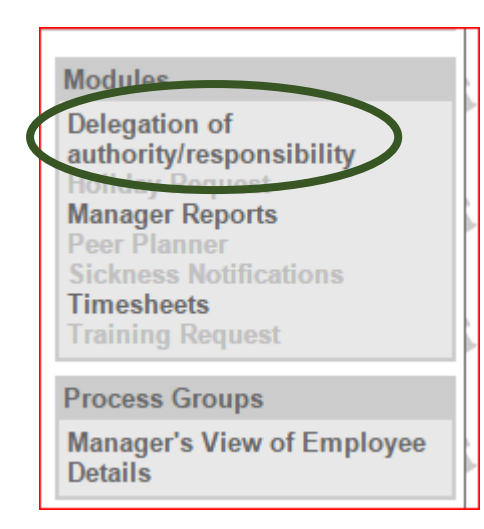

**Choose 'Delegation of authority/responsibility'**

### 2. Select [ Add New ]:

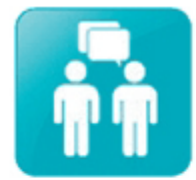

### Delegation of authority/responsibility

The delegation of authority and responsibility module enables line managers to delegate responsibilities and authorisations to another individual. This is typically a member of your team, or your manager at the next level. For example, a line manager may be going on holiday and wants to delegate all holiday authorisations to employee A while they are away.

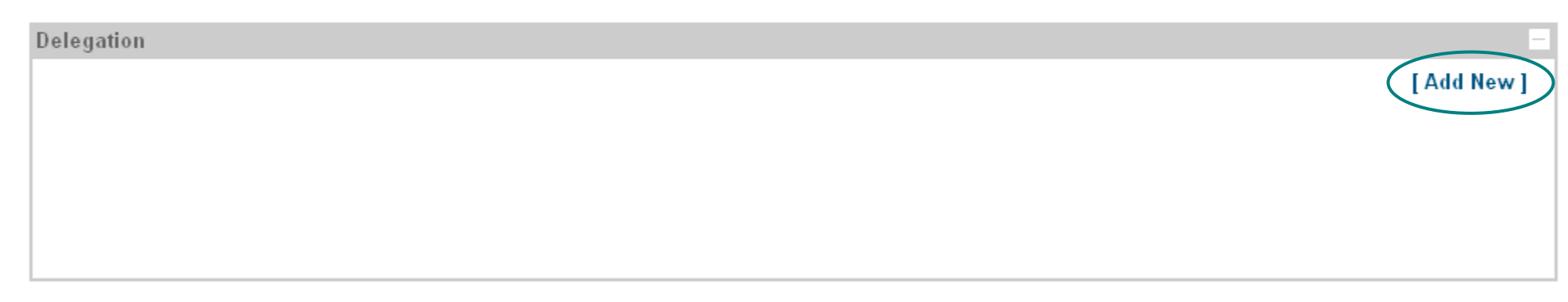

- 3. Complete the delegation form:
	- a) Select Authorisation

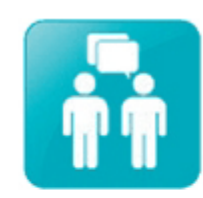

### Delegation of authority/responsibility

Help with delegation (.pdf)

The delegation of authority and responsibility module enables line managers to delegate responsibilities and authorisations to another individual. This is typically a member of your team, or your manager at the next level. For example, a line manager may be going on holiday and wants to delegate all holiday authorisations to employee A while they are away.

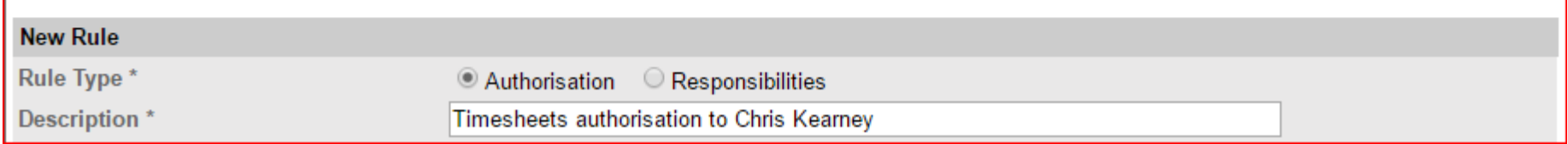

b) In Delegate To, click [ Search ] in order to specify person to be delegated to:

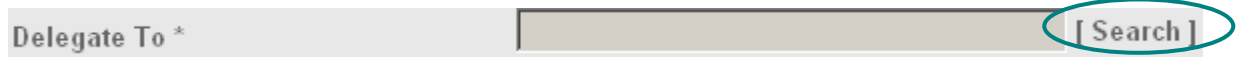

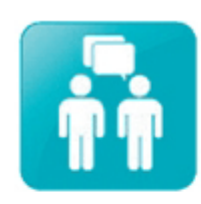

### Delegation of authority/responsibility

The delegation of authority and responsibility module enables line managers to delegate responsibilities and authorisations to another individual. This is typically a member of your team, or your manager at the next level. For example, a line manager may be going on holiday and wants to delegate all holiday authorisations to employee A while they are away.

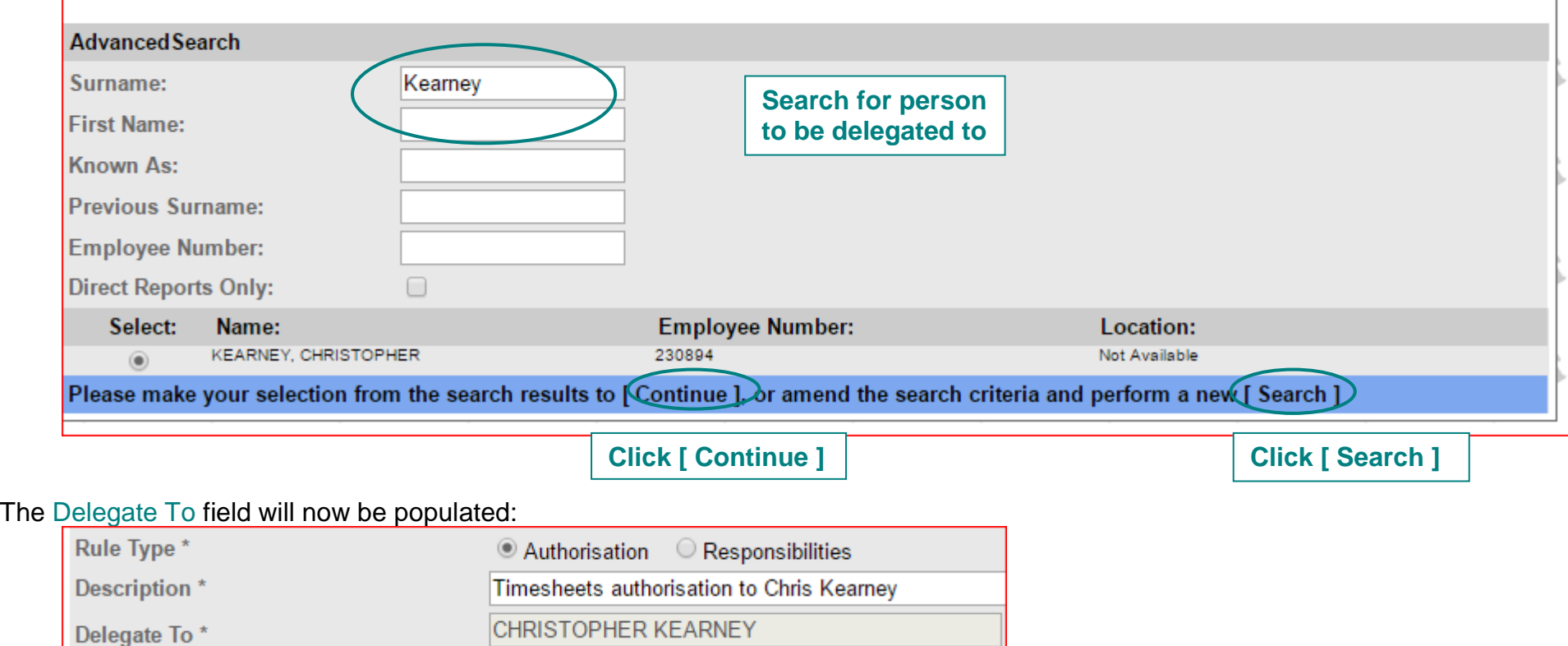

d) In Delegate For, click [ Select ] in order to specify persons you wish to delegate the leave requests for:

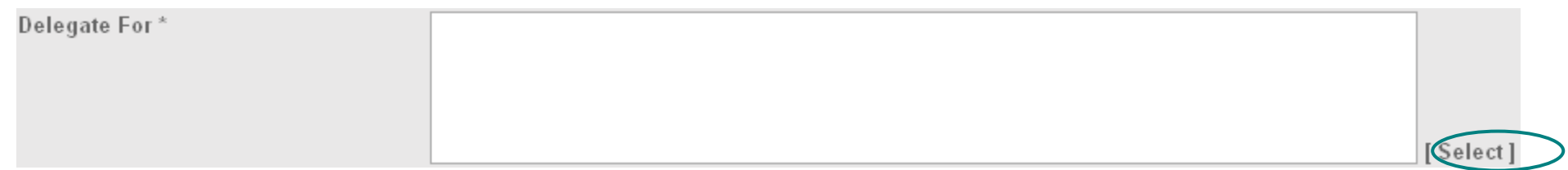

Select the appropriate Option then click [ Continue ]:

- i. People Individually select this option if you wish to tick individuals to delegate leave requests for and do not wish to include everyone in the delegation; **this list will need to be manually updated when staff leave and new staff start**
- ii. Direct Reports select this option if you wish to delegate leave requests for the line manager's direct reports only; this list will be automatically updated
- iii. Whole Team select this option if you wish to delegate leave request for the line manager's whole team (this will include all line managers that report to you and their teams, including other line managers); this list will be automatically updated

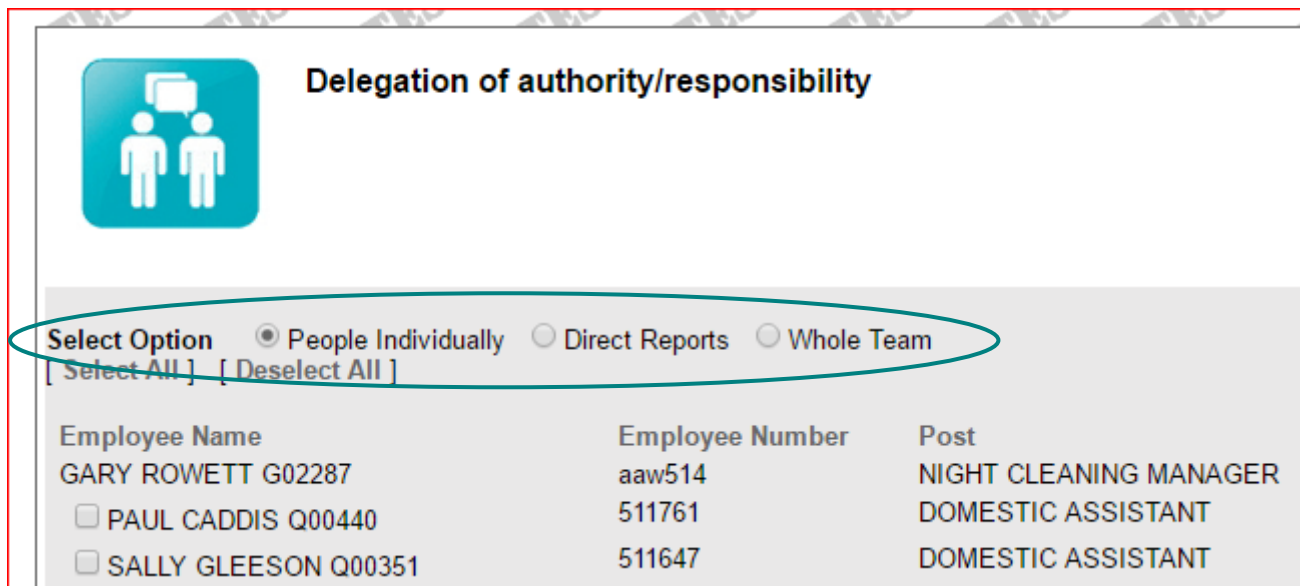

NB: If you select the option of People Individually, you will need to tick the boxes for the individuals that you wish to delegate.

Delegate For\* The Delegate For field will now be populated:

Direct Reports of NIGHT CLEANING MANAGER

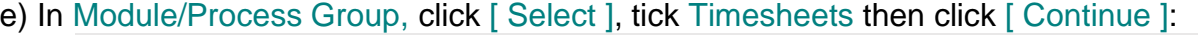

Module/Process Group\*

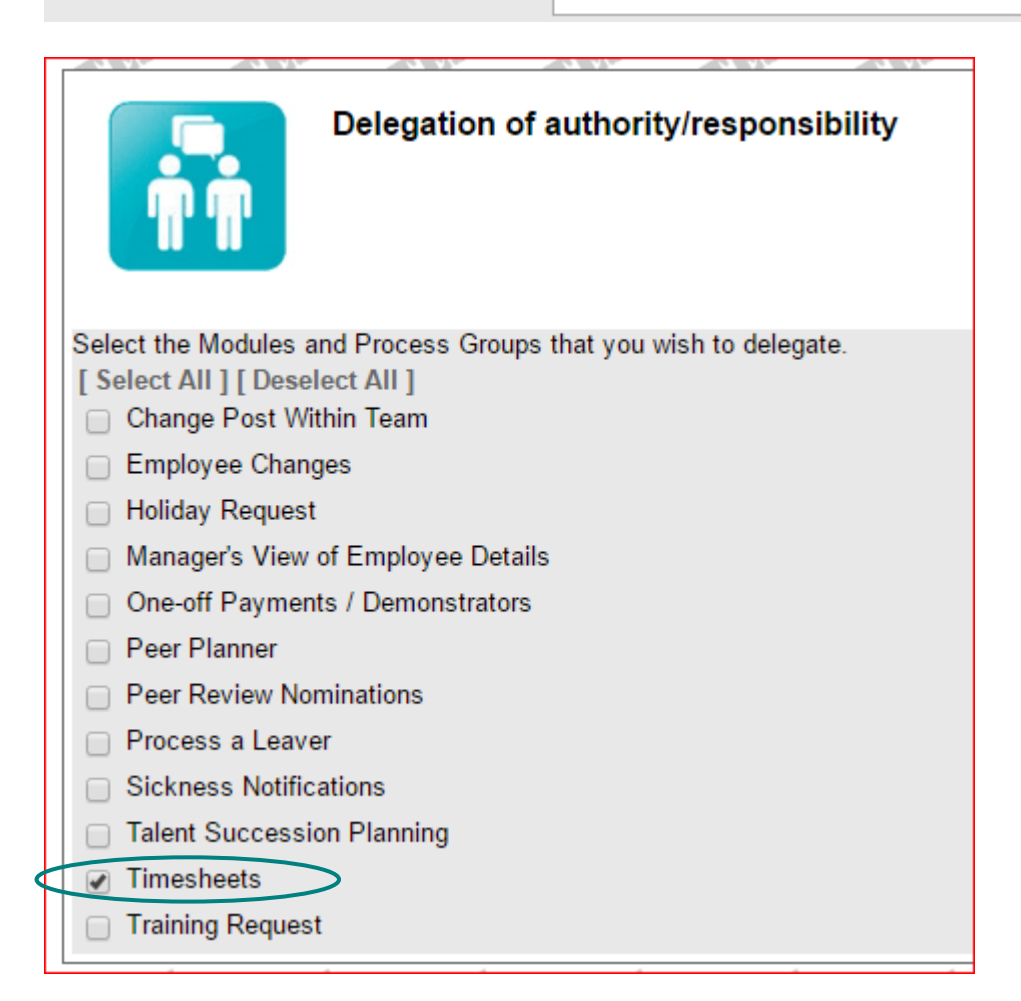

Select

**Timesheets** 

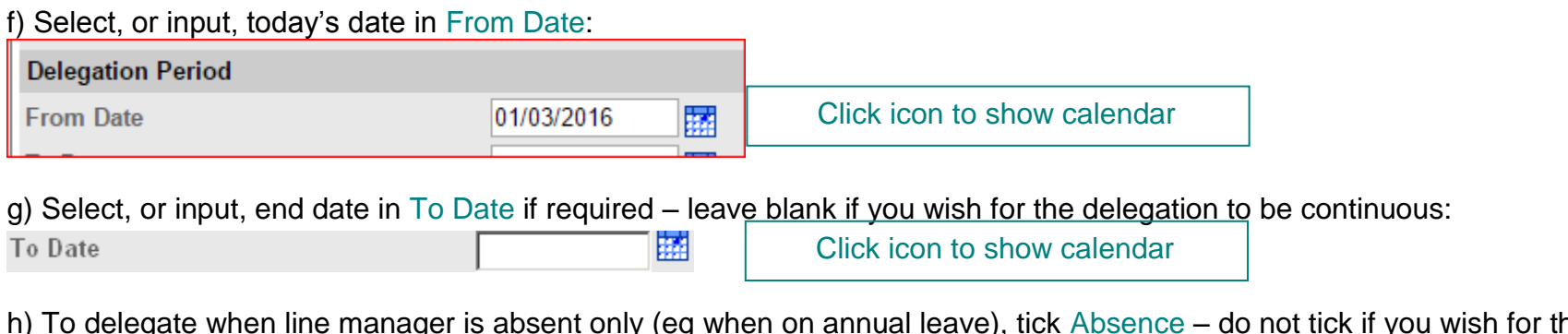

h) To delegate when line manager is absent only (eg when on annual leave), tick Absence – do not tick if you wish for the delegation to be continuous and not restricted to absence:  $\Box$ 

Absence

i) To turn off your annual leave request notifications for those delegated, tick Suppress Authorisation & Emails:<br>Suppress Authorisation & Emails  $\Box$ 

j) Check that you have correctly completed the form – here is an example showing direct reports, without an end date and for periods of absence only:

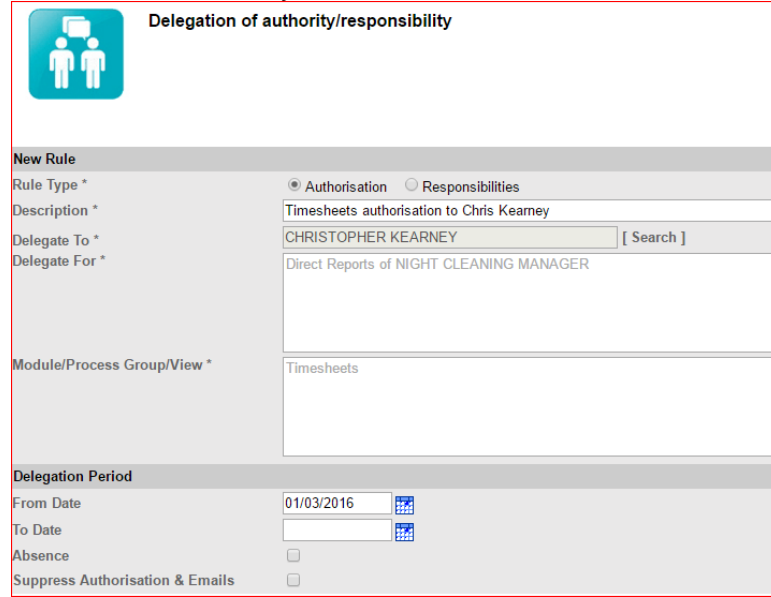

п

### k) To finish click [ Save ]. You will receive a confirmation message: click [ Continue ]

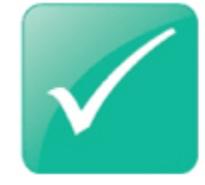

### **Confirmation Message**

Successfully created your delegation record

### l) You will then be returned to the Delegation screen, which lists the delegation rules:

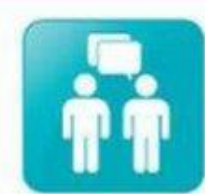

### Delegation of authority/responsibility

Help with delegation (.pdf)

The delegation of authority and responsibility module enables line managers to delegate responsibilities and authorisations to another individual. This is typically a member of your team, or your manager at the next level. For example, a line manager may be going on holiday and wants to delegate all holiday authorisations to employee A while they are away.

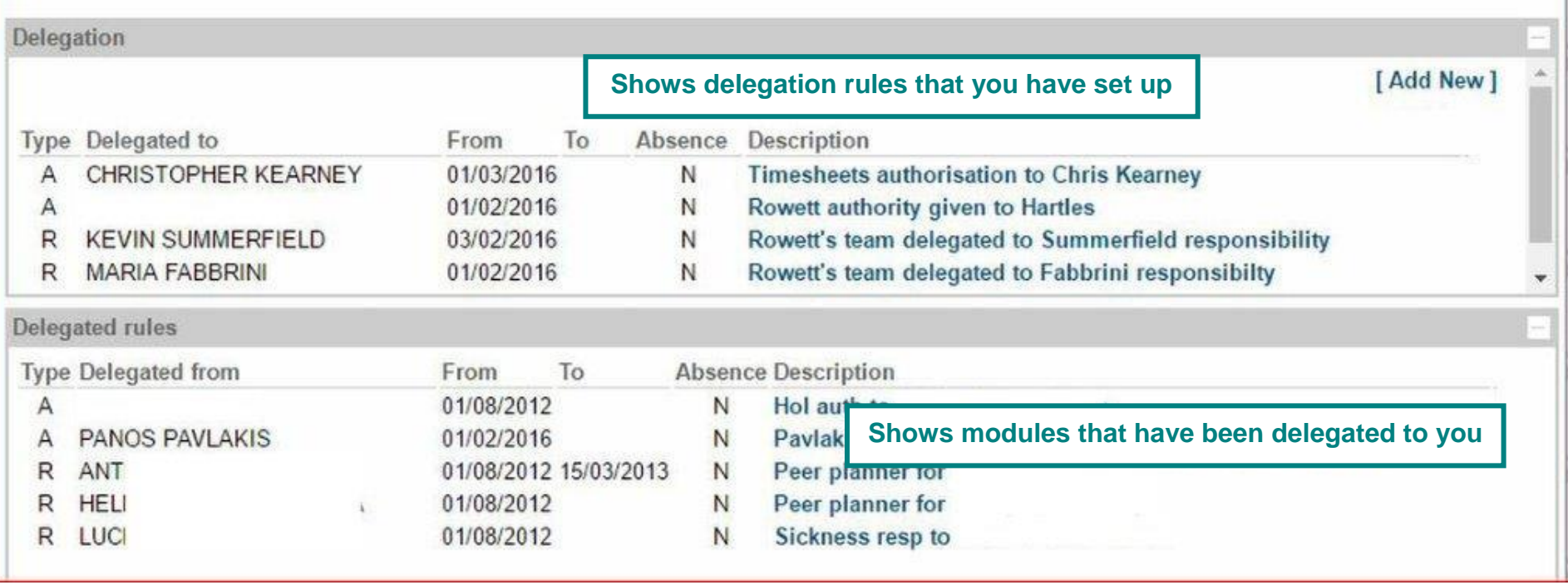

### **5) Timesheets Responsibilities**

From the main menu, click on either: a) Delegation or b) Manager View then module of Delegation of authority/responsibility:

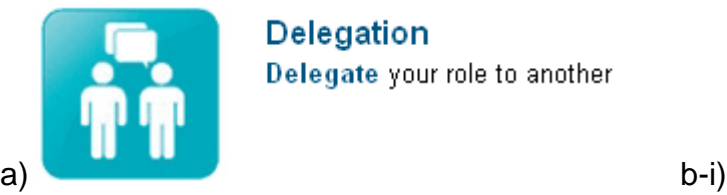

Delegation Delegate your role to another

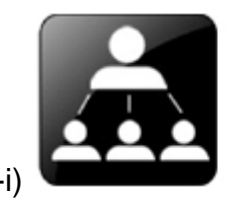

**Manager View** Click to manage your team

b-ii)

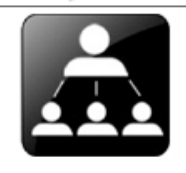

#### **Manager Summary**

- The team below are a list of staff that should report to you. If you feel that this is incorrect or there is missing data then please contact your HR team contact
- Checking the box next to a persons name enables you to select a module from the list to the right, such as sickness notifications.
- Please note that all leave requests that come to you for authorisation will be escalated after 10 days of inactivity to your next manager in the chain.

Data Protection: Logging in to MyHR as a manager can give you access to substantial amounts of personal data such as salaries, sickness records etc. Therefore please ensure you: - Comply with the QMUL Data Protection Policy

- Comply with the Data Protection Act 1998

You can read the guidance presentation here or click here for the full data protection guidelines.

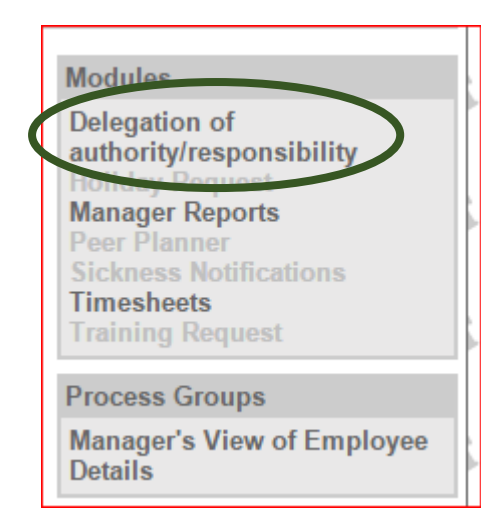

**Choose 'Delegation of authority/responsibility'**

### 5. Select [ Add New ]:

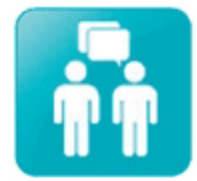

### Delegation of authority/responsibility

The delegation of authority and responsibility module enables line managers to delegate responsibilities and authorisations to another individual. This is typically a member of your team, or your manager at the next level. For example, a line manager may be going on holiday and wants to delegate all holiday authorisations to employee A while they are away.

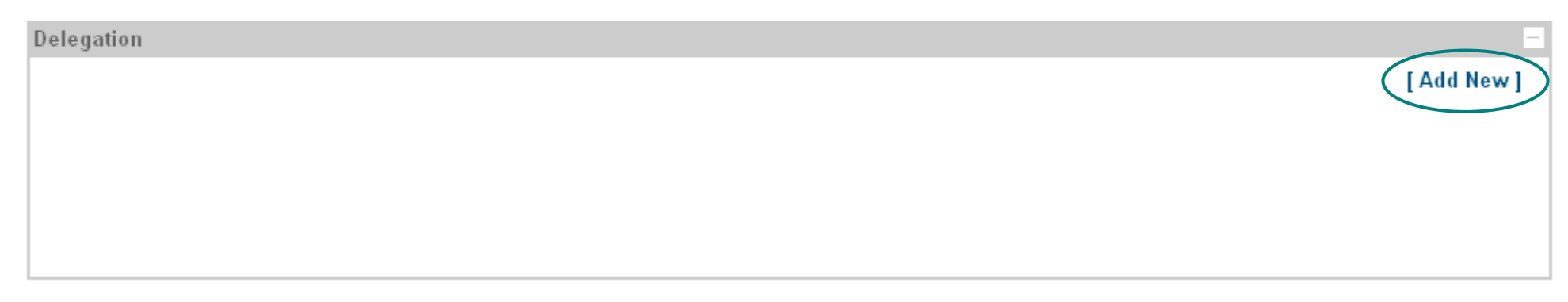

- 6. Complete the delegation form:
	- a. Select Responsibilities

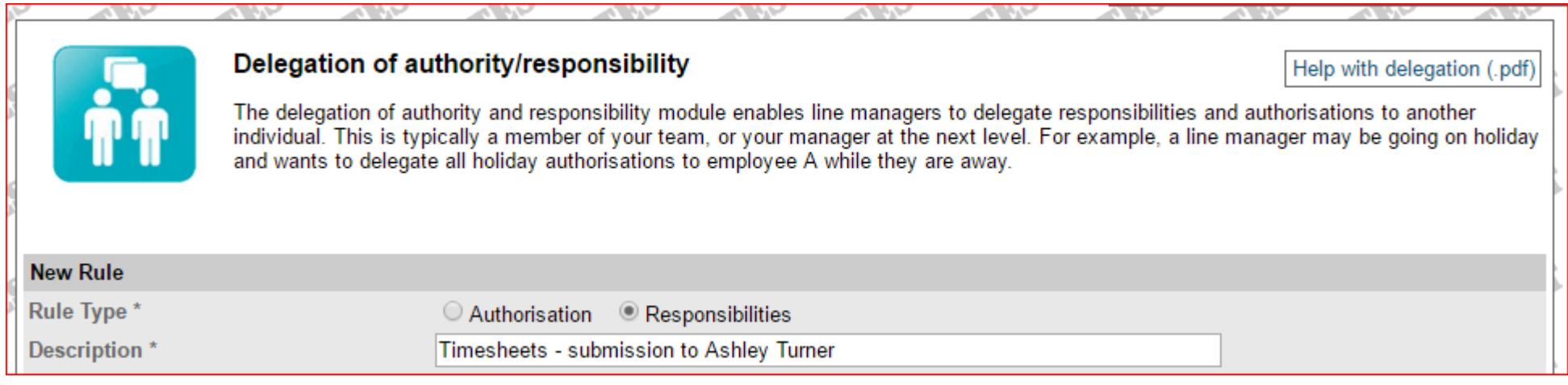

### b) In Delegate To, click [ Search ] in order to specify person to be delegated to:

Delegate To  $^\star$ 

 $\bigcup$  Search ]

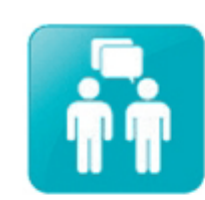

### Delegation of authority/responsibility

Help with delegation (.pdf)

The delegation of authority and responsibility module enables line managers to delegate responsibilities and authorisations to another individual. This is typically a member of your team, or your manager at the next level. For example, a line manager may be going on holiday and wants to delegate all holiday authorisations to employee A while they are away

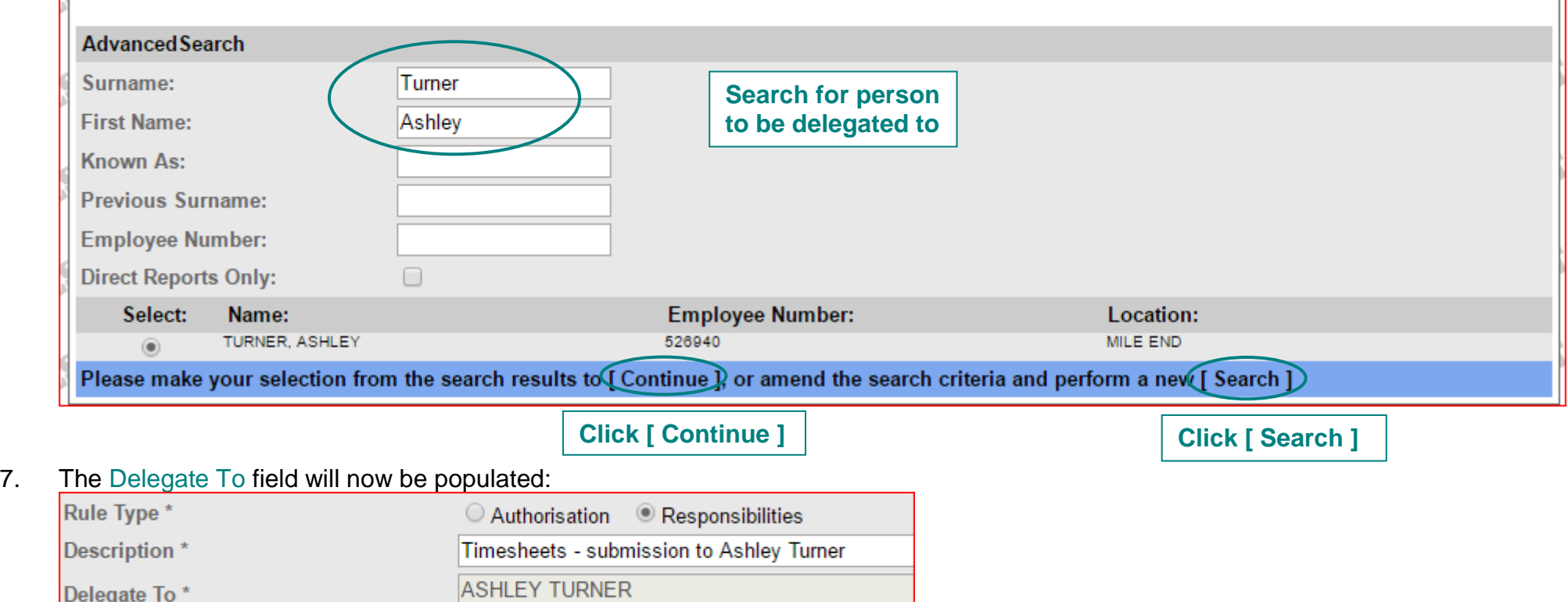

d) In Delegate For, click [ Select ] in order to specify persons you wish to delegate the leave requests for:

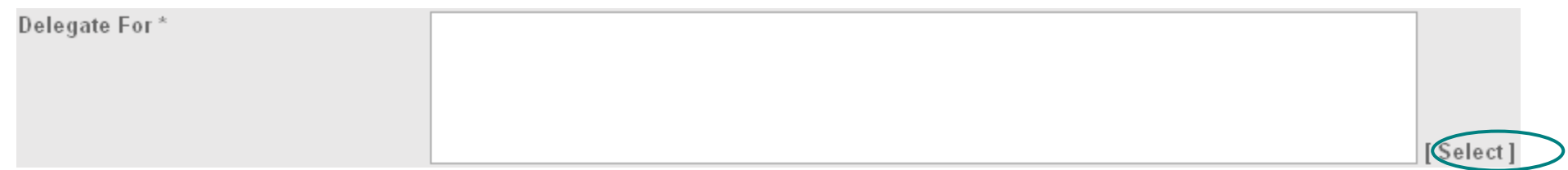

Select the appropriate Option then click [ Continue ]:

- i. People Individually select this option if you wish to tick individuals to delegate leave requests for and do not wish to include everyone in the delegation; **this list will need to be manually updated when staff leave and new staff start**
- ii. Direct Reports select this option if you wish to delegate leave requests for the line manager's direct reports only; this list will be automatically updated
- iii. Whole Team select this option if you wish to delegate leave request for the line manager's whole team (this will include all line managers that report to you and their teams, including other line managers); this list will be automatically updated

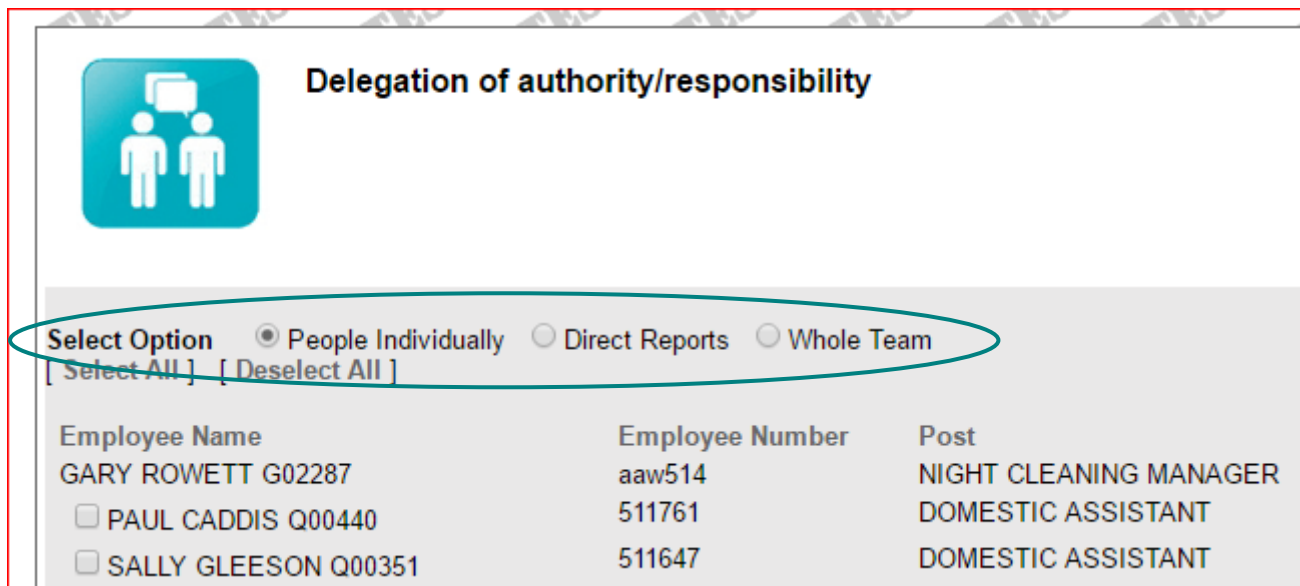

NB: If you select the option of People Individually, you will need to tick the boxes for the individuals that you wish to delegate.

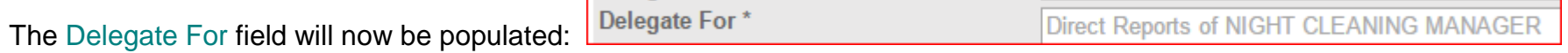

e) In Module/Process Group, click [ Select ], tick Timesheets then click [ Continue ]:

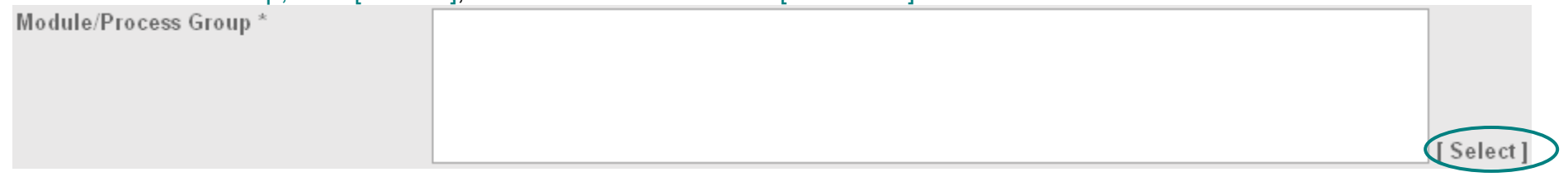

f) In Delegation of authority/responsibility, click [ Select ], tick Timesheets, choose Save & Submit then click [ Continue ]:

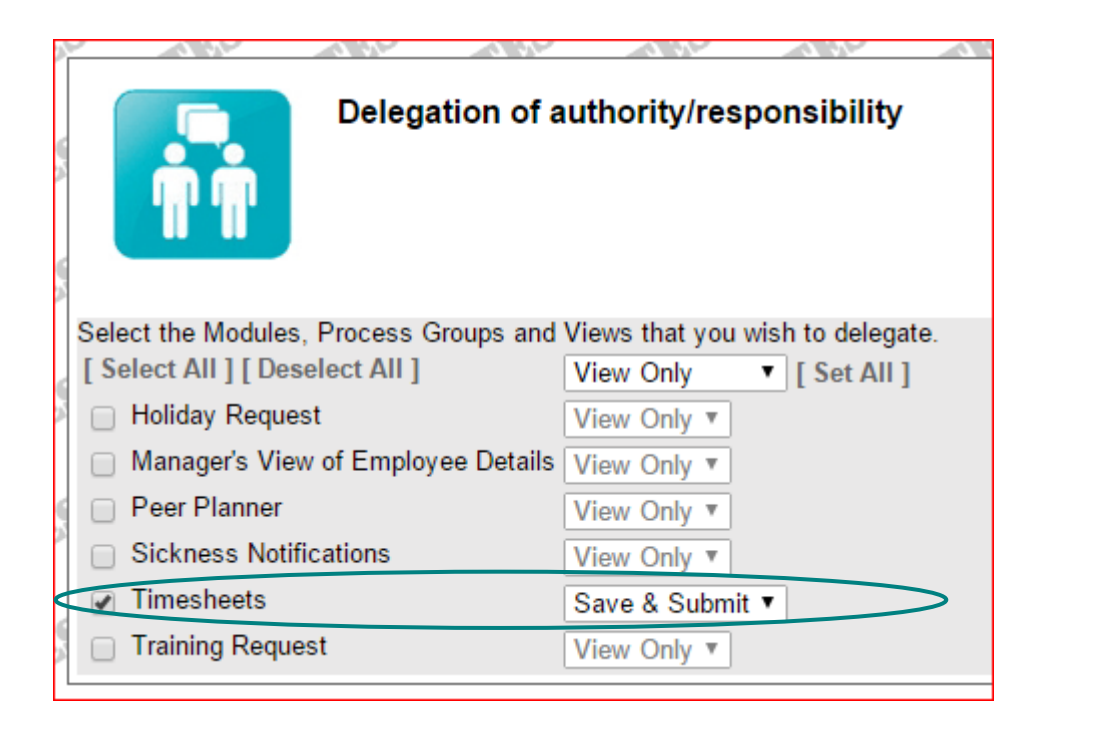

The Module/Process Group field will now be populated:

Module/Process Group/View\*

Timesheets - Save & Submit

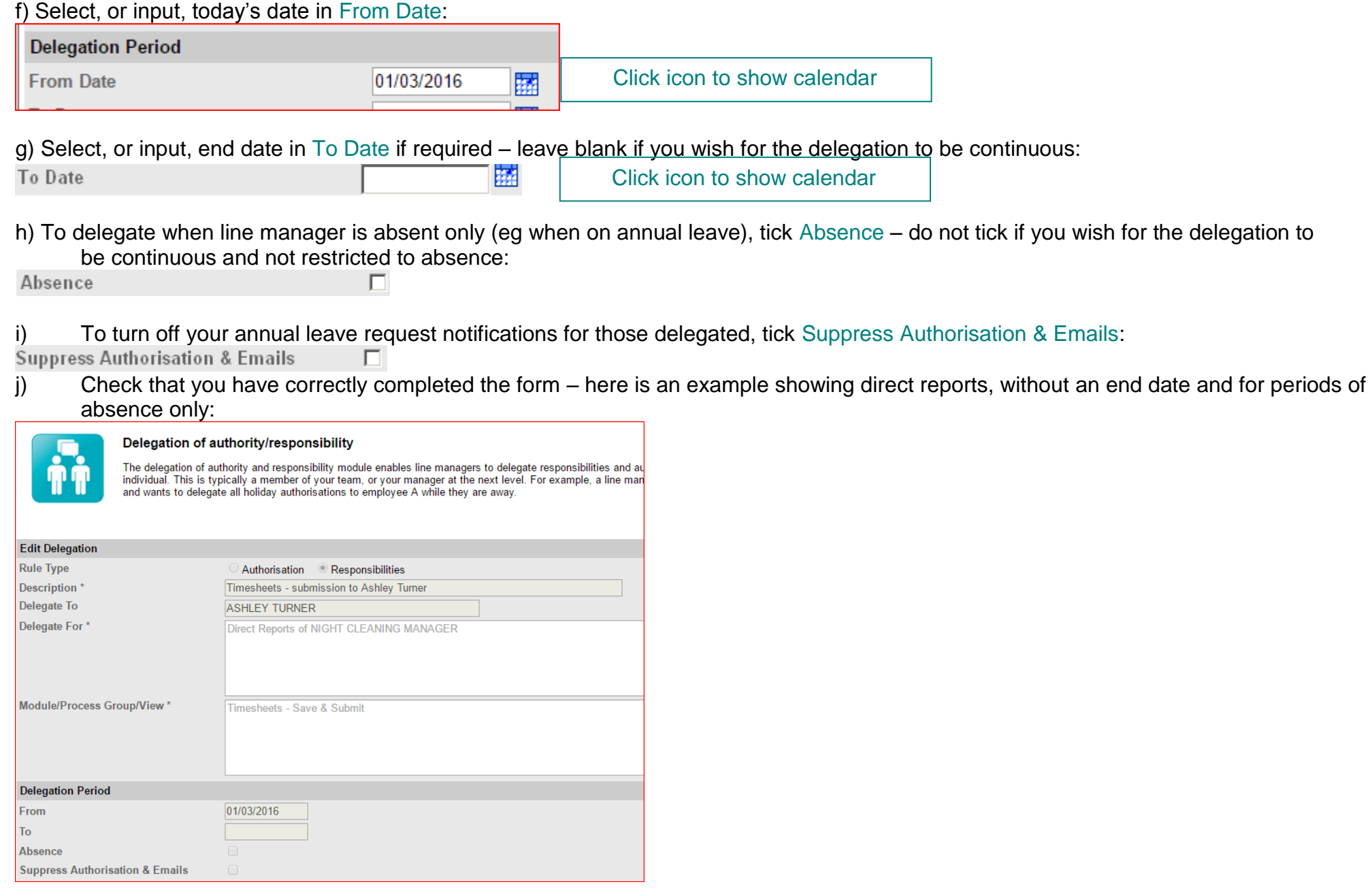

### k) To finish click [ Save ]. You will receive a confirmation message: click [ Continue ]

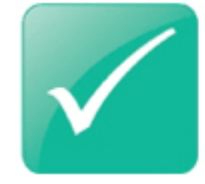

### **Confirmation Message**

Successfully created your delegation record

### l) You will then be returned to the Delegation screen, which lists the delegation rules:

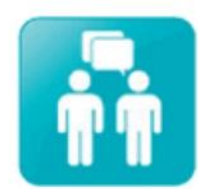

#### Delegation of authority/responsibility

Help with delegation (.pdf)

The delegation of authority and responsibility module enables line managers to delegate responsibilities and authorisations to another individual. This is typically a member of your team, or your manager at the next level. For example, a line manager may be going on holiday and wants to delegate all holiday authorisations to employee A while they are away.

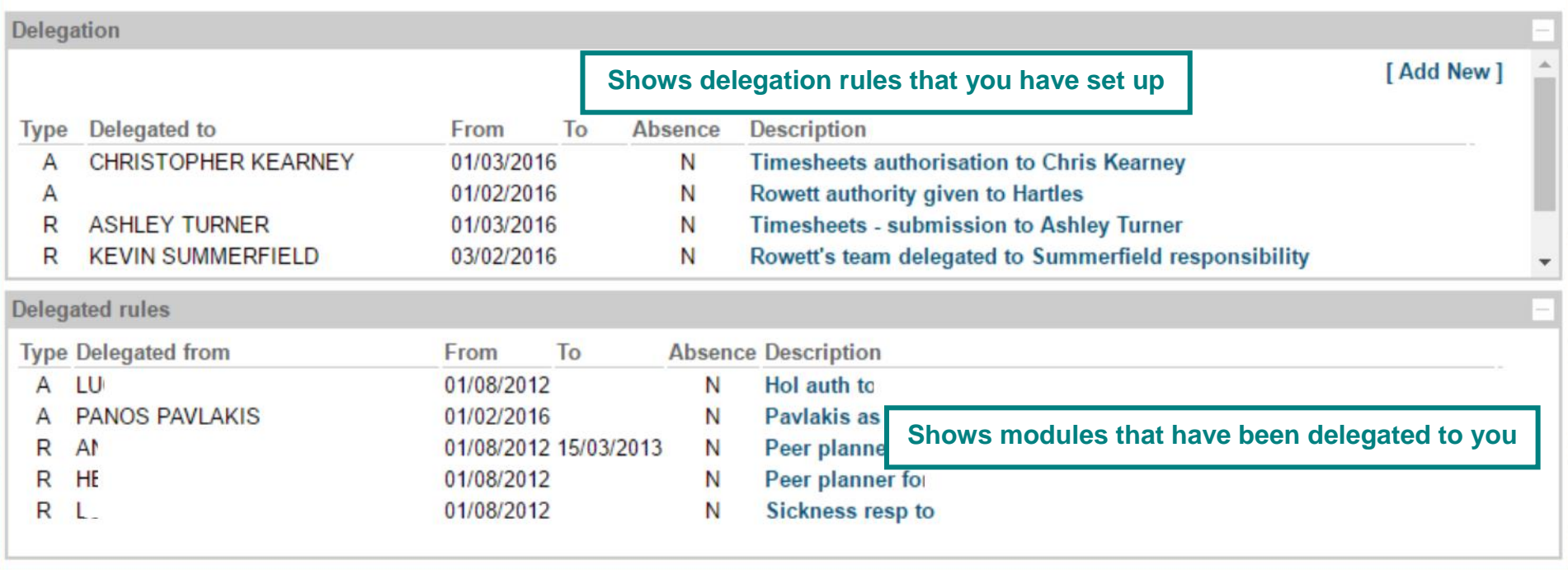

### **Viewing, amending and deleting a delegation rule**

Delegation rules that you have created are listed in the Delegation section:

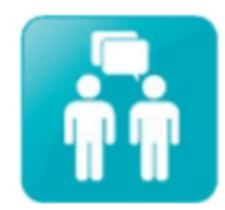

### Delegation of authority/responsibility

Help with delegation (.pdf)

The delegation of authority and responsibility module enables line managers to delegate responsibilities and authorisations to another individual. This is typically a member of your team, or your manager at the next level. For example, a line manager may be going on holiday and wants to delegate all holiday authorisations to employee A while they are away.

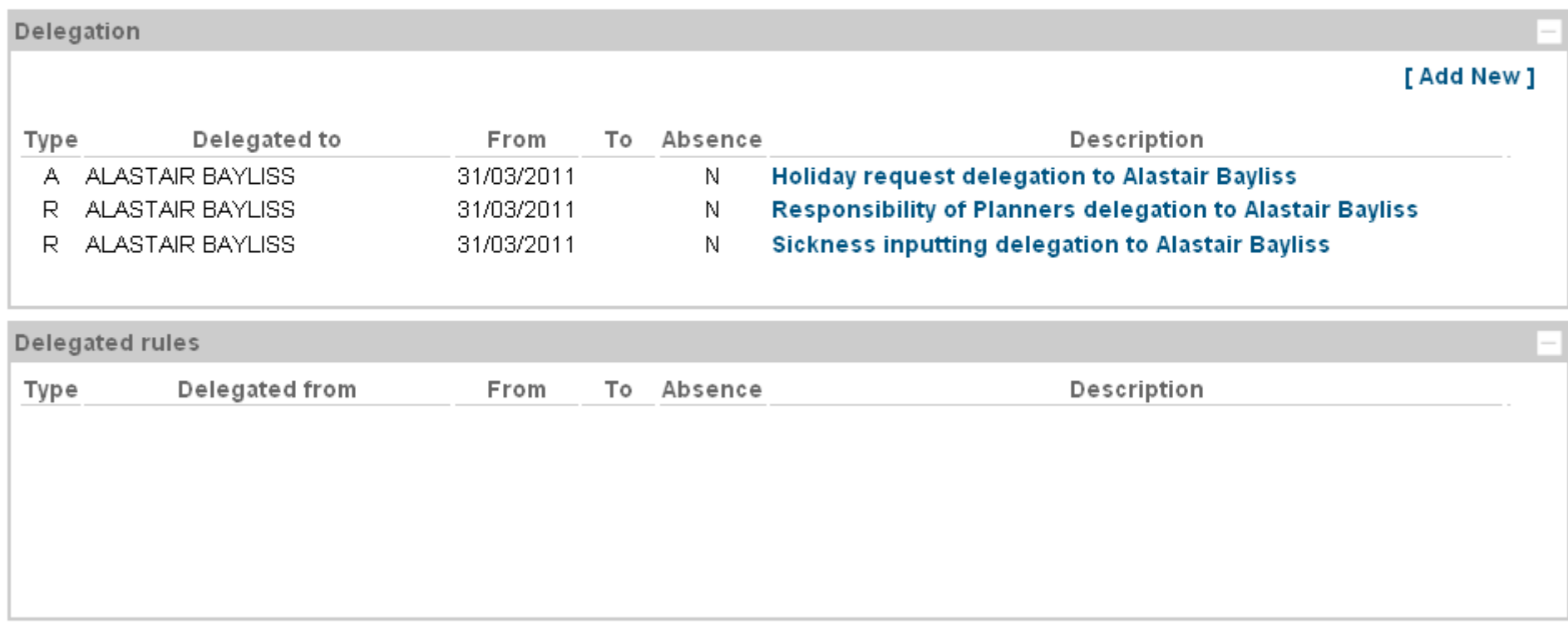

- 1. Click on the Description
- 2. Click [ Edit ]
- 3. Amend as required and then click [ Save ] *or* to delete, click [ Delete ]
- 4. A confirmation message will be displayed.
- 5. Click [ Continue ] to return to the Delegation of authority/responsibility module.